# Workshop – Parameter Study, Varying the Position of Extra Supports

AN MSC NASTRAN MACHINE LEARNING WEB APP TUTORIAL

Questions? Email: christian@ the-engineering-lab.com

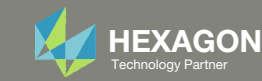

## Goal: Configure multiple MSC Nastran runs

- 1.Vary the location of an extra support
- 2. Configure 4 MSC Nastran runs, each run with <sup>a</sup> different position of the extra support
- 3. Plot the displacement response at GRID 999 for all MSC Nastran runs

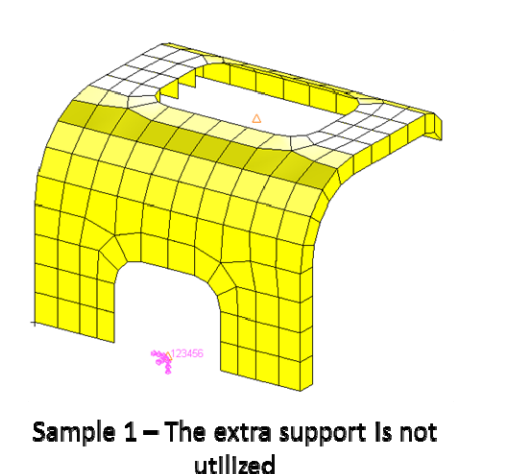

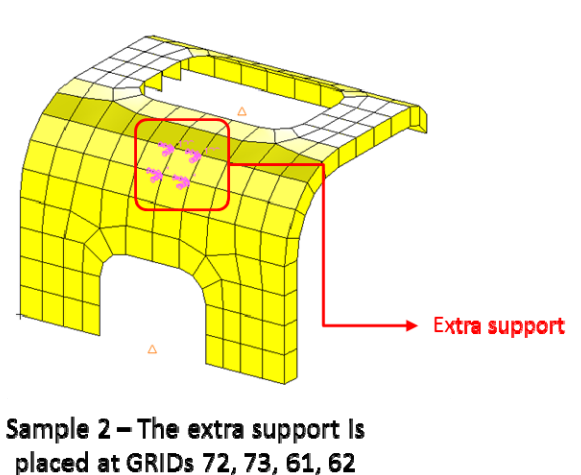

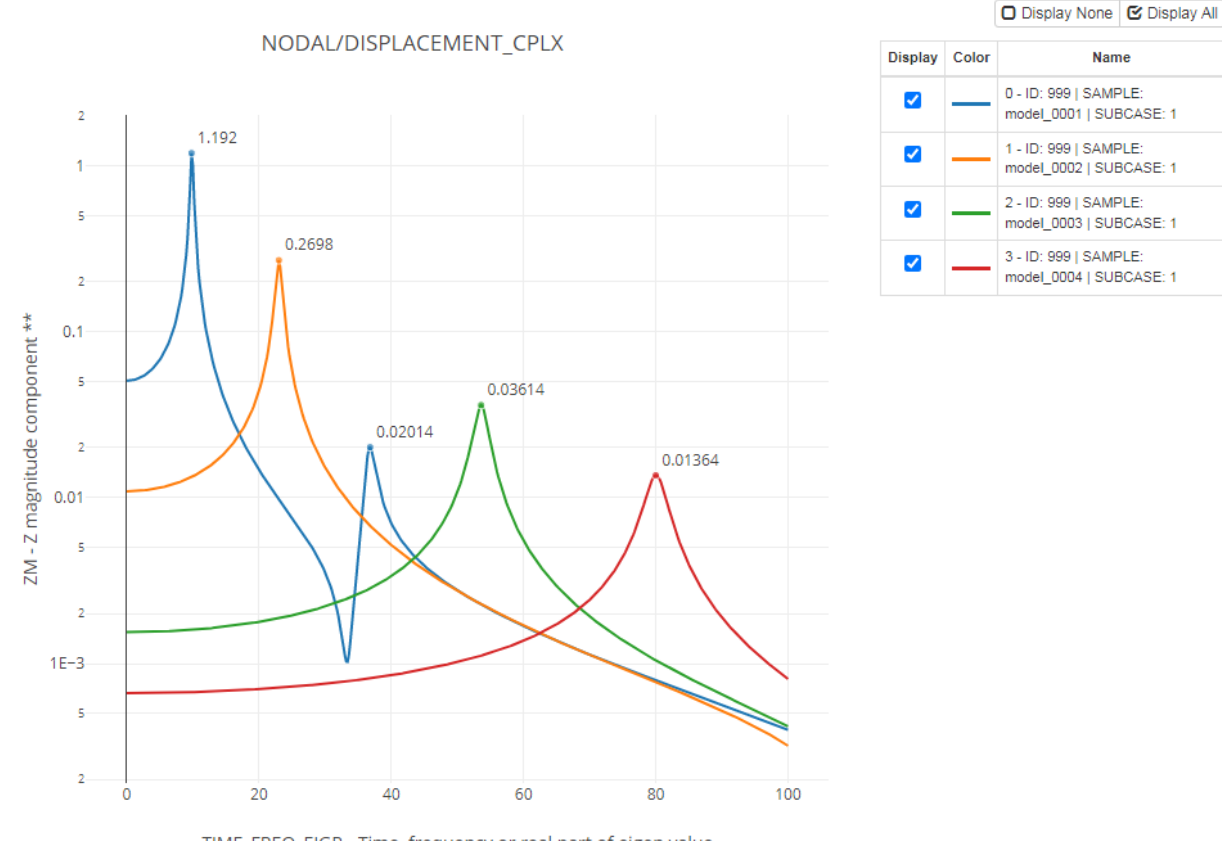

TIME\_FREQ\_EIGR - Time, frequency or real part of eigen value

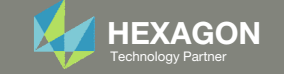

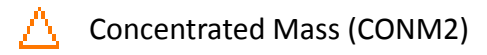

## Details of the Structural Model

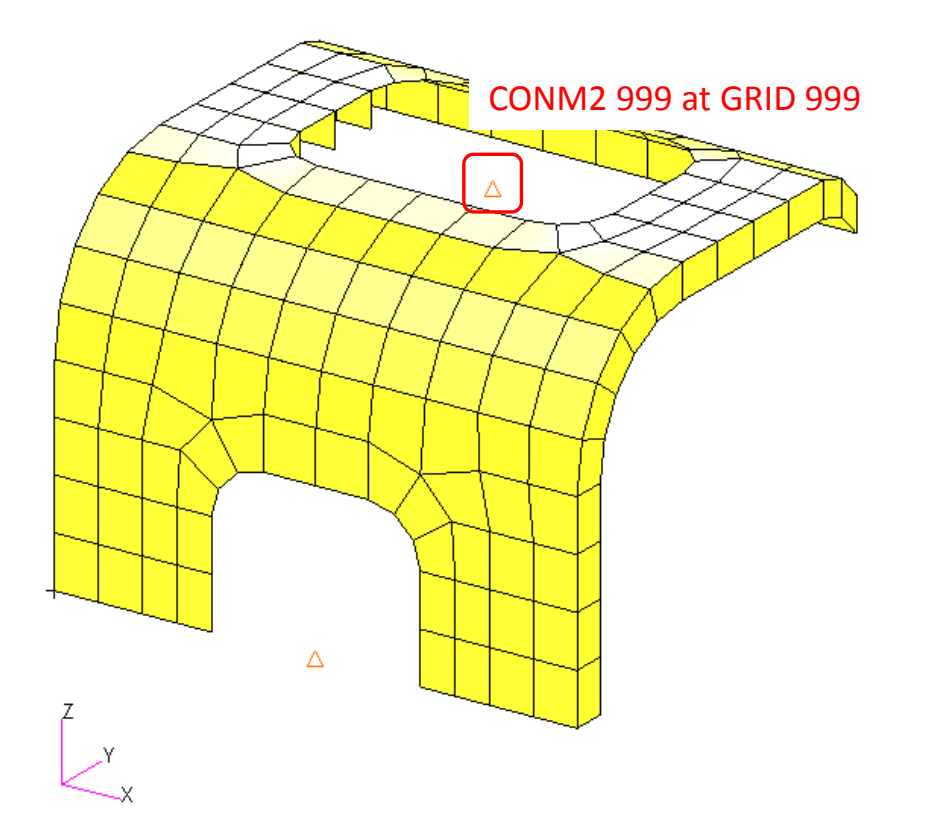

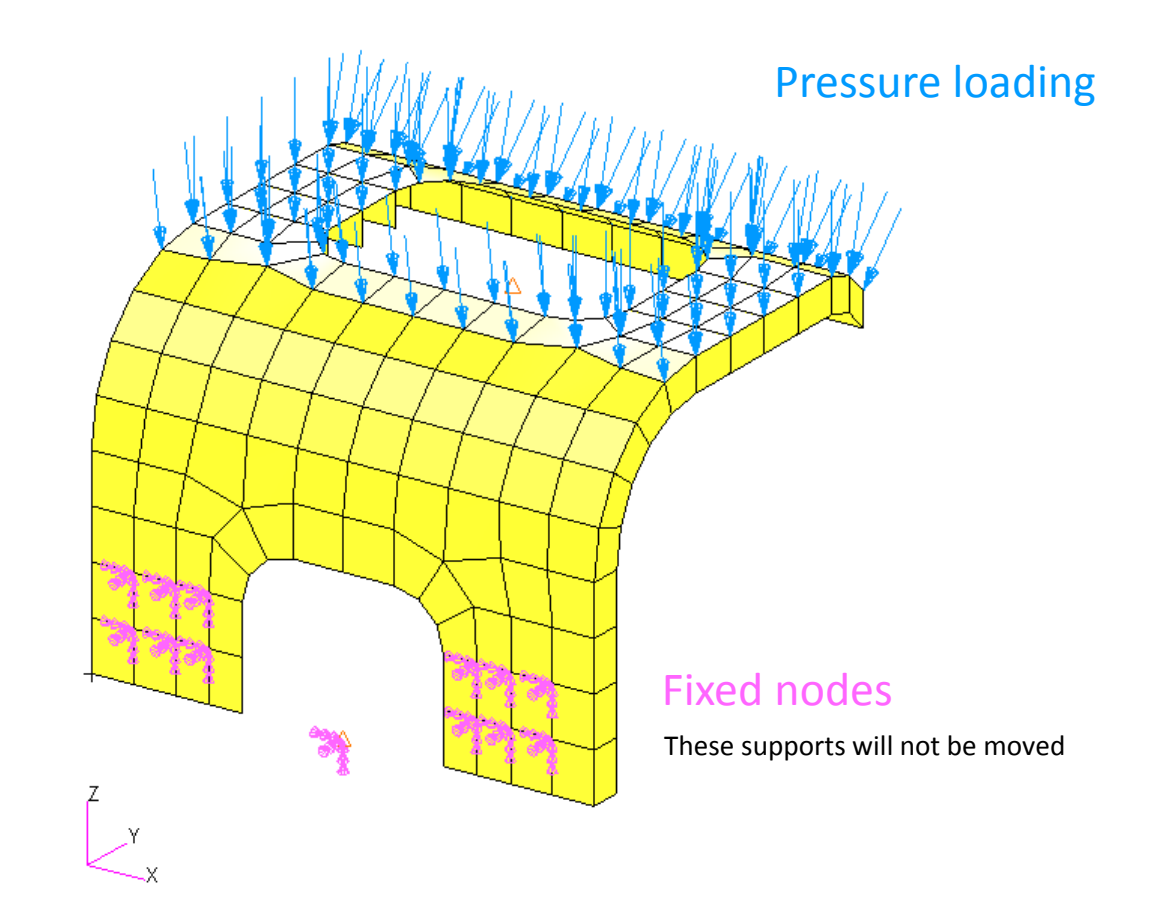

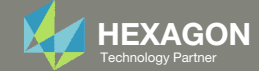

## Problem Statement

#### Design Variables

- x1: The grid point identification number (field G1) of the 1st SPC 1 1999
- x2: The grid point identification number (field G1) of the 2nd SPC 1 1999
- x3: The grid point identification number (field G1) of the 3rd SPC 1 1999
- x4: The grid point identification number (field G1) of the 4th SPC 1 1999

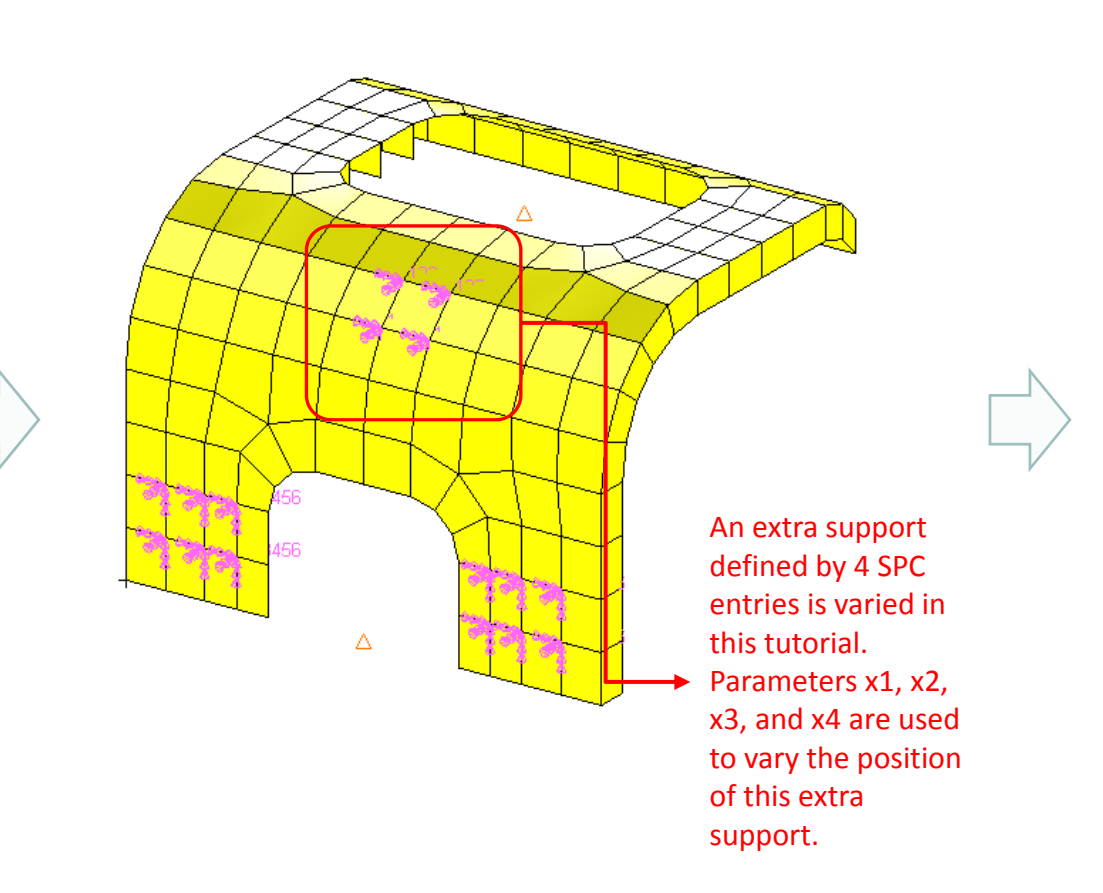

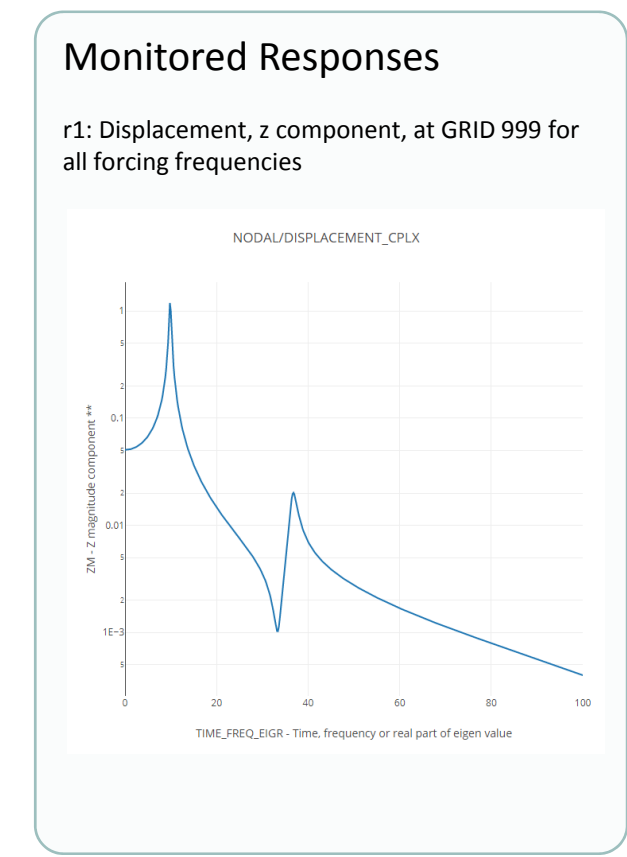

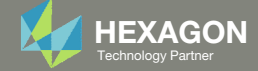

#### Samples

- 1. 4 MSC Nastran runs are configured
	- Each value for the parameters corresponds to <sup>a</sup> different GRID identification number
- Consider sample 1
	- Parameters, x1, x2, x3, x4 are all set to 19999, i.e. the 4 SPC entries are placed at GRID 19999. GRID 19999 is a GRID that has no effect on the final results of the analysis
- Consider sample 2
	- Parameter x1 is set to 72, i.e. SPC 2 is placed at GRID 72
	- Parameter x2 is set to 73, i.e. the next SPC 2 is placed at GRID 73
	- Parameter x3 is set to 61, i.e. the next SPC 2 is placed at GRID 61
	- Parameter x4 is set to 62, i.e. the next SPC 2 is placed at GRID 62

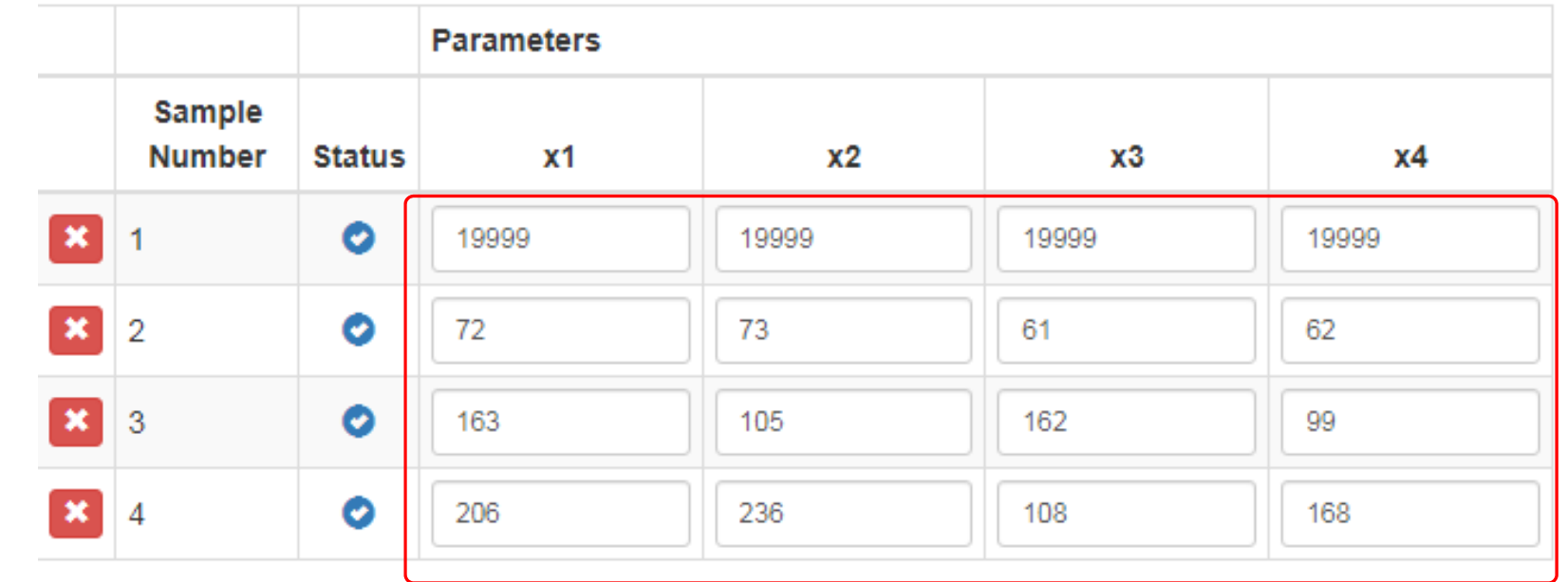

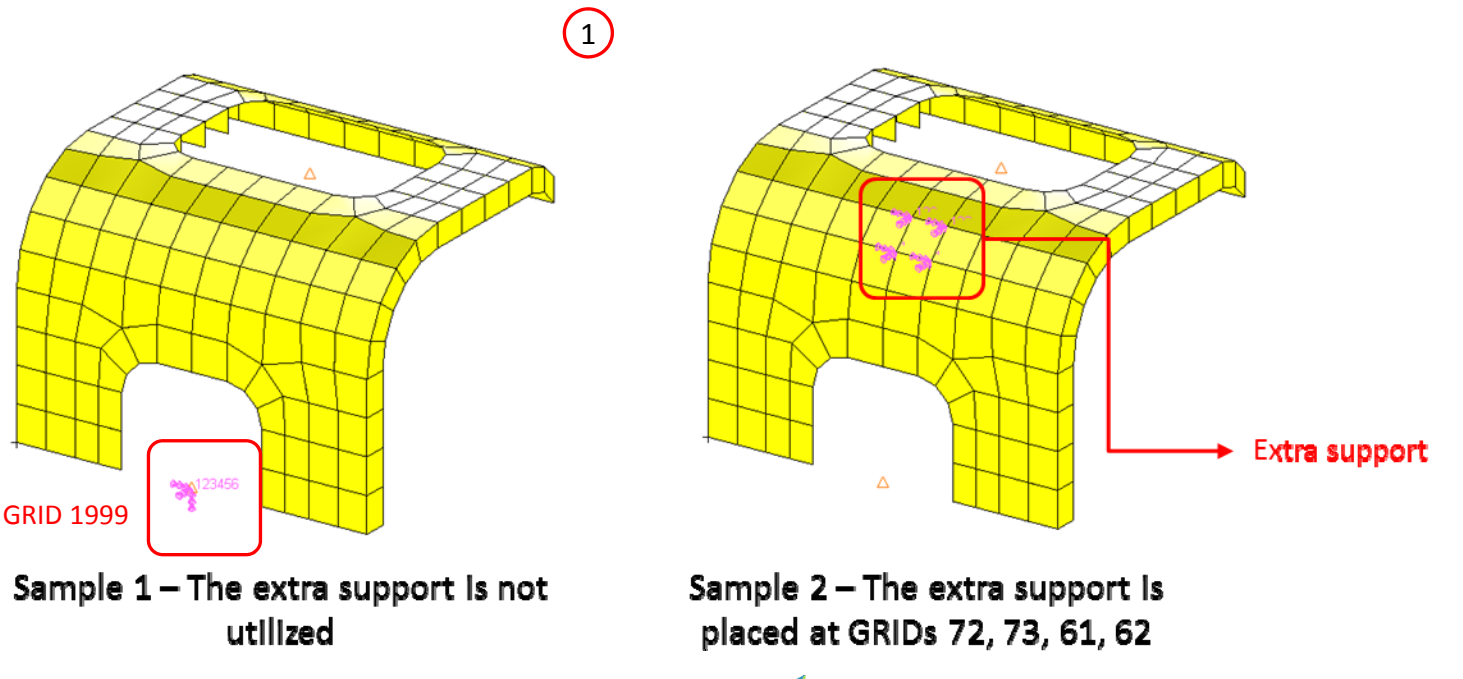

Questions? Email: christian@ the-engineering-lab.com **HEXAGON** Technology Partner 5

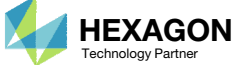

### Samples

- 1. The position of concentrated mass for all 6 samples are displayed
- 2. Sample 1 is the only sample where all 5 concentrated masses (CONM2 1000, 1001, 1002, 1003, 1004) are placed at the fixed GRID 1999. The 5 concentrated masses are inactive for sample 1. MSC Nastran will run each sample.

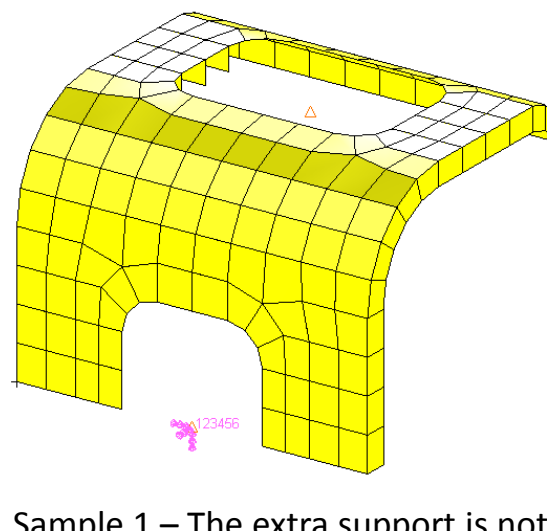

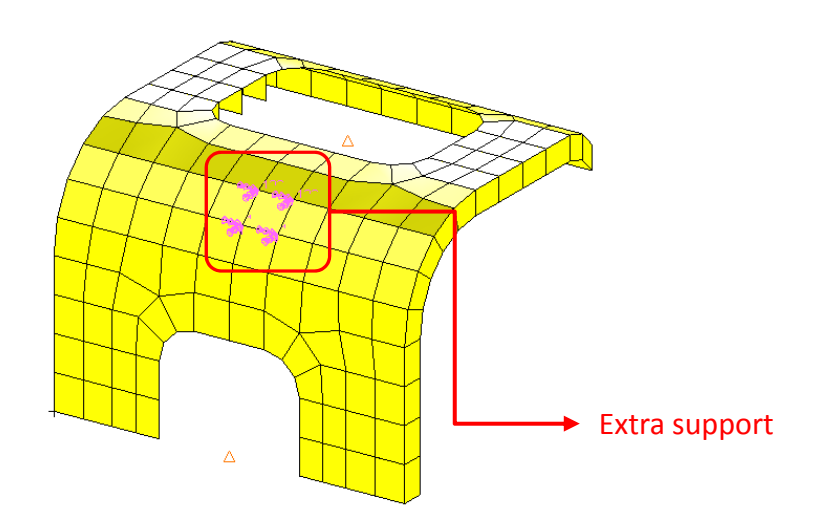

Sample 1 – The extra support is not utilized

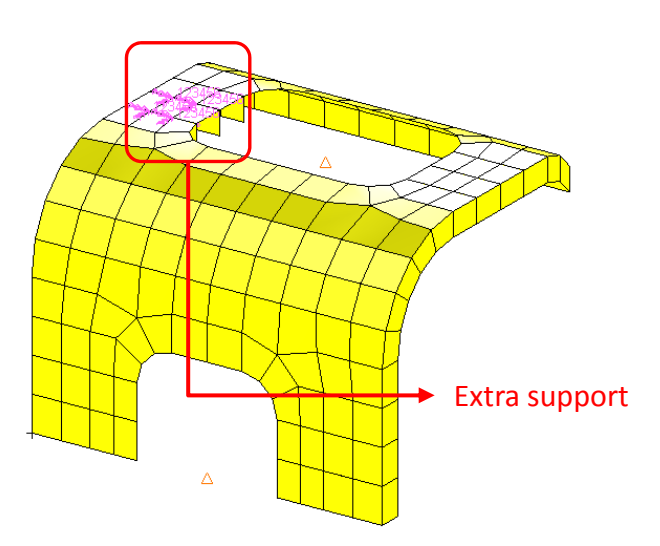

Sample 2 – The extra support is placed at GRIDs 72, 73, 61, 62

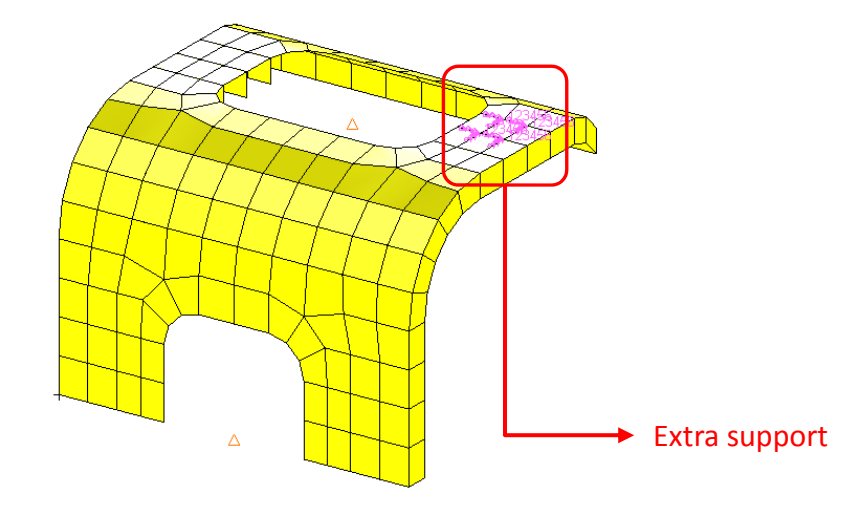

Sample 3 ‐ The extra support is placed at GRIDs 163, 105, 162, 99

Sample 4 ‐ The extra support is placed at GRIDs 206, 236, 108, 168

Questions? Email: christian@ the-engineering-lab.com **HEXAGON** Technology Partner 6

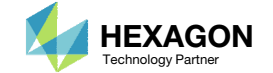

## More Information Available in the Appendix

#### The Appendix includes information regarding the following:

- Response Configuration
	- Monitor the maximum or minimum response, whichever has the greatest absolute value: Yes, No or blank
- How to import and edit files

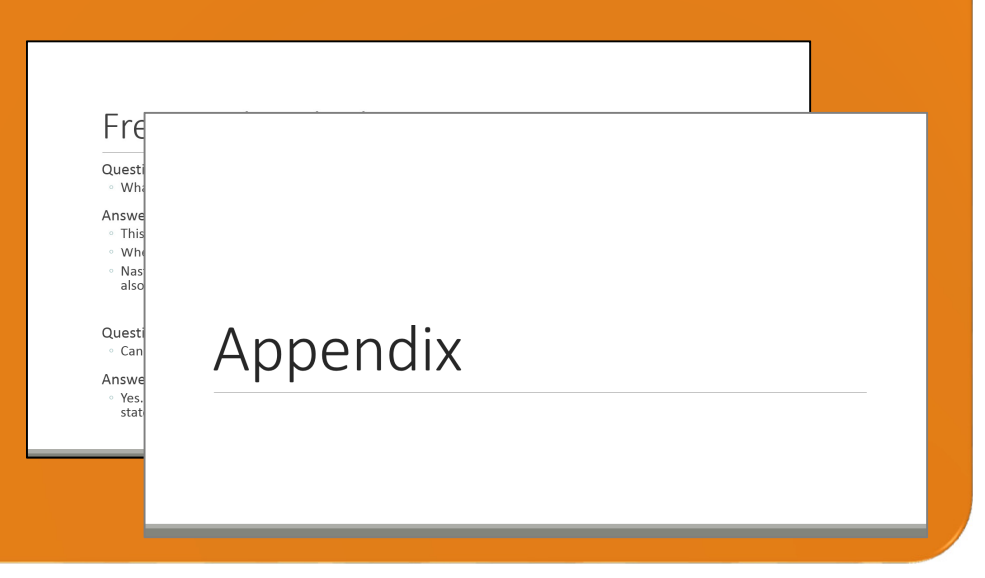

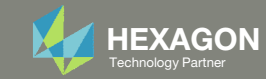

#### Contact me

- Nastran SOL 200 training
- Nastran SOL 200 questions
- Structural or mechanical optimization questions
- Access to the SOL 200 Web App

christian@ the-engineering-lab.com

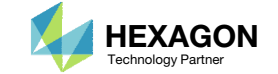

# Tutorial

Questions? Email: christian@ the-engineering-lab.com Hexagon Partners Partners Partners Partners Partners Partners Par

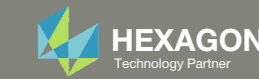

## Tutorial Overview

- 1.Start with <sup>a</sup> .bdf or .dat file
- 2. Use the Machine Learning web app to:
	- 1.Configure the problem statement
	- 2.Configure multiple batch runs
- 3. Use the HDF5 Explorer to:
	- 1.Create response vs. frequency plots

#### **Special Topics Covered**

**Automatic Response Extraction** – Often responses are manually or automatically extracted from the F06 file. This becomes challenging when extracting responses from multiple F06 files. This tutorial highlights the web app's ability to automatically extract responses from multiple H5 files with minimal user effort.

**XY Plots** – This tutorial focuses on the displacement response generated by <sup>a</sup> frequency response analysis. XY plots must be created. The HDF5 Explorer is used to automatically generate the XY plots.

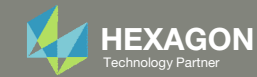

## SOL 200 Web App Capabilities

#### Compatibility

- Google Chrome, Mozilla Firefox or Microsoft Edge
- Windows and Red Hat Linux

• Installable on <sup>a</sup> company laptop, workstation or server. All data remains within your company.

The Post‐processor Web App and HDF5 Explorer are free to MSC Nastran users.

#### Benefits

entries.

- REAL TIME error detection. 200+error validations.
- REALT TIME creation of bulk data
- Web browser accessible
- Free Post‐processor web apps
	- +80 tutorials

#### Web Apps

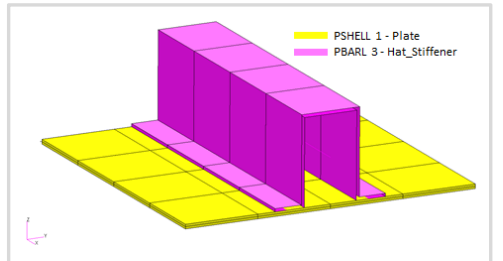

**Web Apps for MSC Nastran SOL 200** Pre/post for MSC Nastran SOL 200. Support for size, topology, topometry, topography, multi‐model optimization.

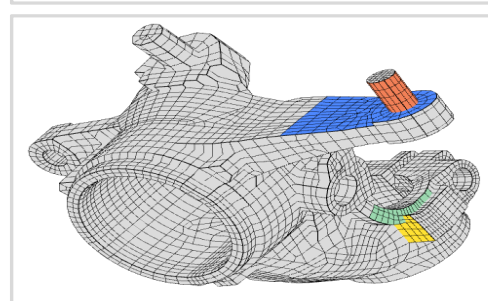

**Shape Optimization Web App** Use <sup>a</sup> web application to configure and perform shape optimization.

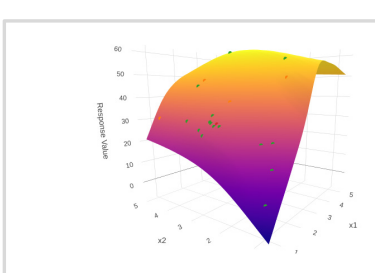

**Machine Learning Web App** Bayesian Optimization for nonlinear response optimization (SOL 400)

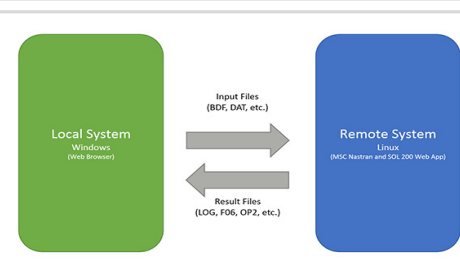

**Remote Execution Web App** Run MSC Nastran jobs on remote Linux or Windows systems available on the local network

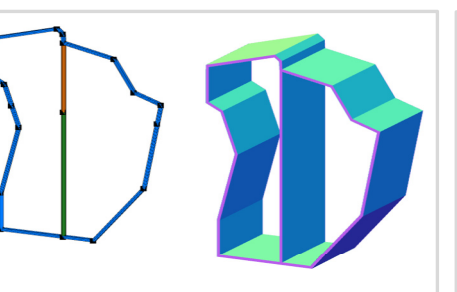

**PBMSECT Web App** Generate PBMSECT and PBRSECT entries graphically

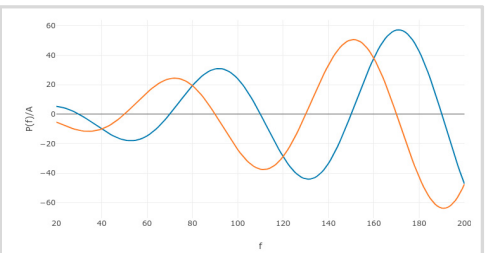

**Dynamic Loads Web App** Generate RLOAD1, RLOAD2 and DLOAD entries graphically

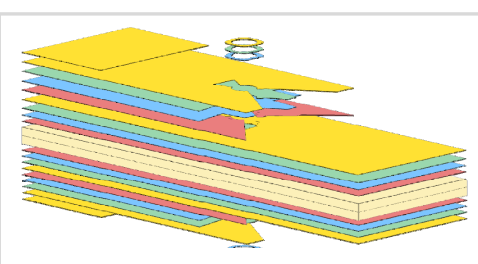

**Ply Shape Optimization Web App** Optimize composite ply drop‐off locations, and generate new PCOMPG entries

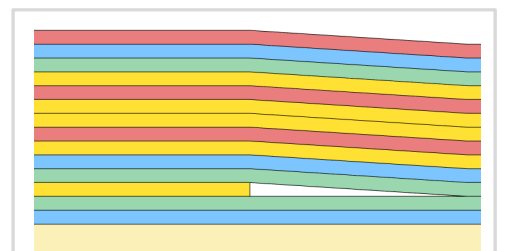

**Stacking Sequence Web App** Optimize the stacking sequence of composite laminate plies

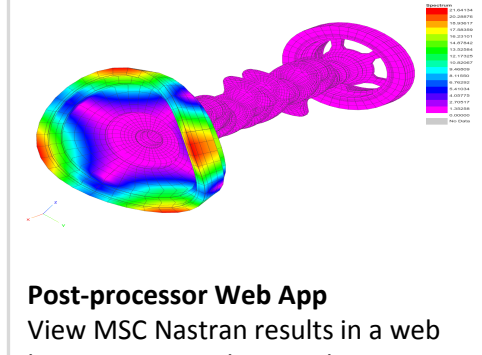

browser on Windows and Linux

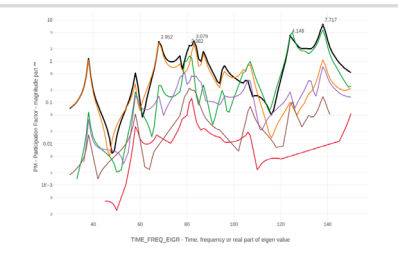

**HDF5 Explorer Web App** Create graphs (XY plots) using data from the H5 file

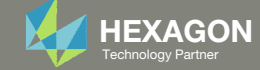

### Before Starting

 Ensure the Downloads directory is empty in order to prevent confusion with other files

- Throughout this workshop, you will be working with multiple file types and directories such as:
	- .bdf/.dat
	- nastran\_working\_directory
	- .f06, .log, .pch, .h5, etc.
- To minimize confusion with files and folders, it is encouraged to start with <sup>a</sup> clean directory.

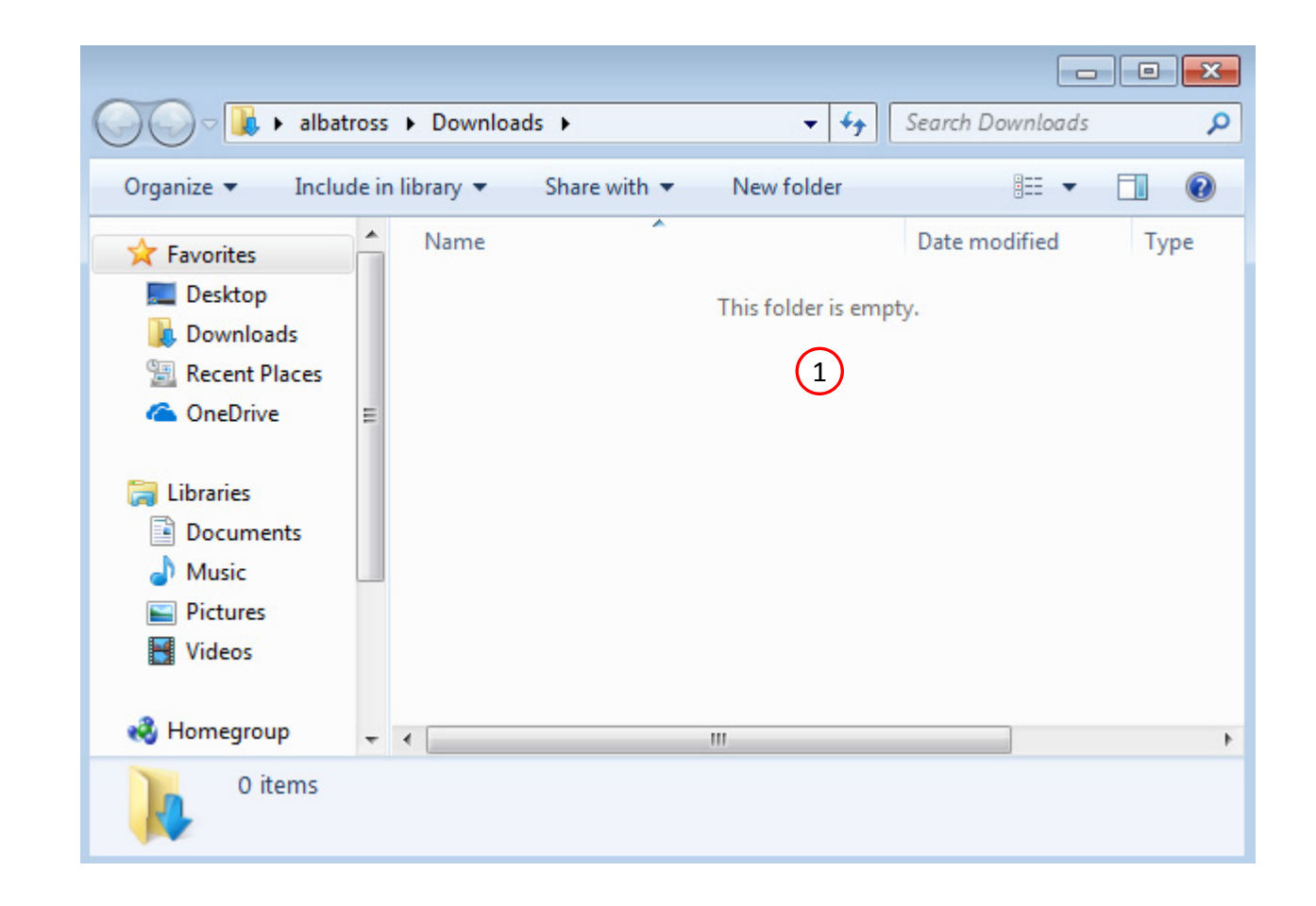

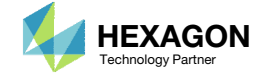

The Engineering Lab

### Go to the User's Guide

Click on the indicated link

• The necessary BDF files for this tutorial are available in the Tutorials

#### Select a web app to begin Before After Optimization for SOL 200 Multi Model Optimization Machine Learning | Parameter **HDF5 Explorer** Viewer Study **Tutorials and User's Guide**  $\blacksquare$  section of the User's Guide.  $\blacksquare$ Full list of web apps

SOL 200 Web App

Questions? Email: christian@ the-engineering-lab.com  $\blacksquare$  HEXAGON Technology Partner 13

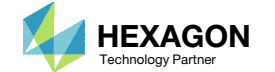

### Obtain Starting Files

- 1.Find the indicated example
- Click Link
- The starting file has been downloaded

 When starting the procedure, all the necessary BDF, or DAT, files must be collected and uploaded together. Relevant INCLUDE files must also be collected and uploaded.

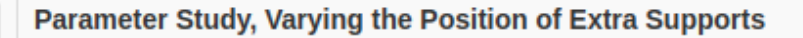

The location of supports on a structural or mechanical system greatly influences its stiffness. This tutorial discusses one method to vary the location of supports and view displacement vs. frequency plots.

1

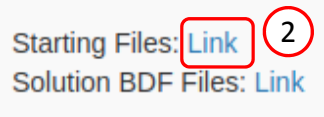

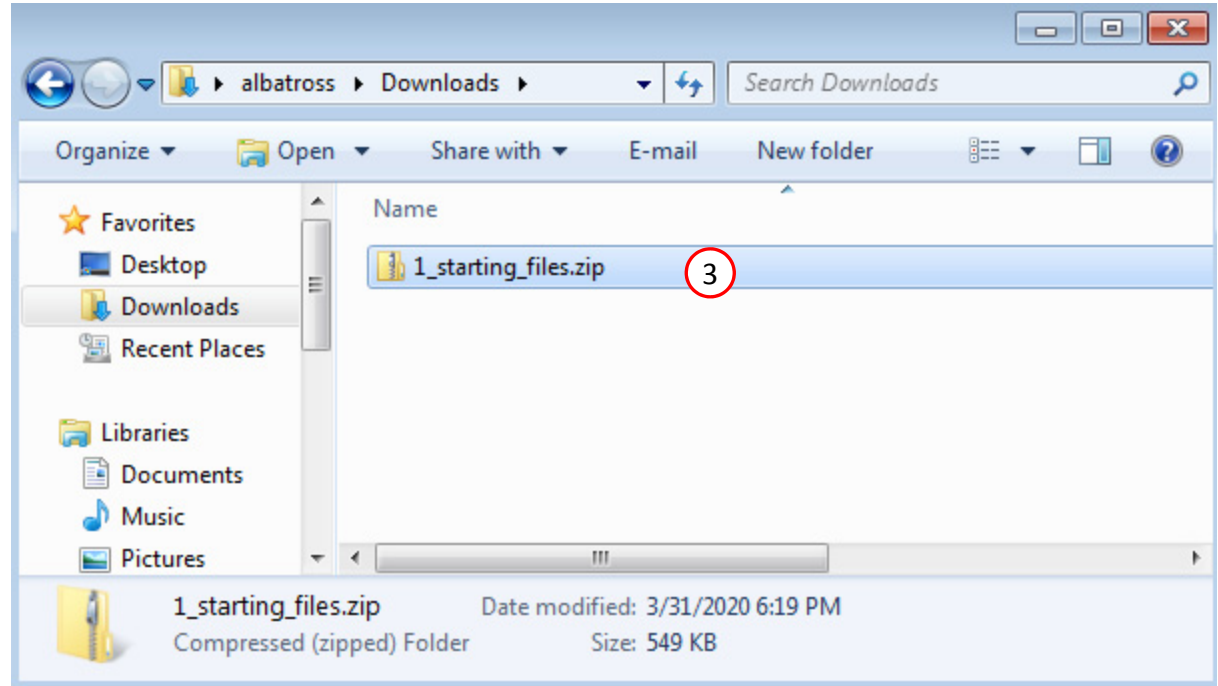

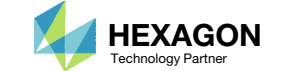

### Obtain Starting **Files**

- Right click on the zip file
- . Select Extract All...
- Click Extract
- The starting files are now available in a folder
- The starting files for this tutorial are contained in <sup>a</sup> ZIP file and must be extracted as shown.

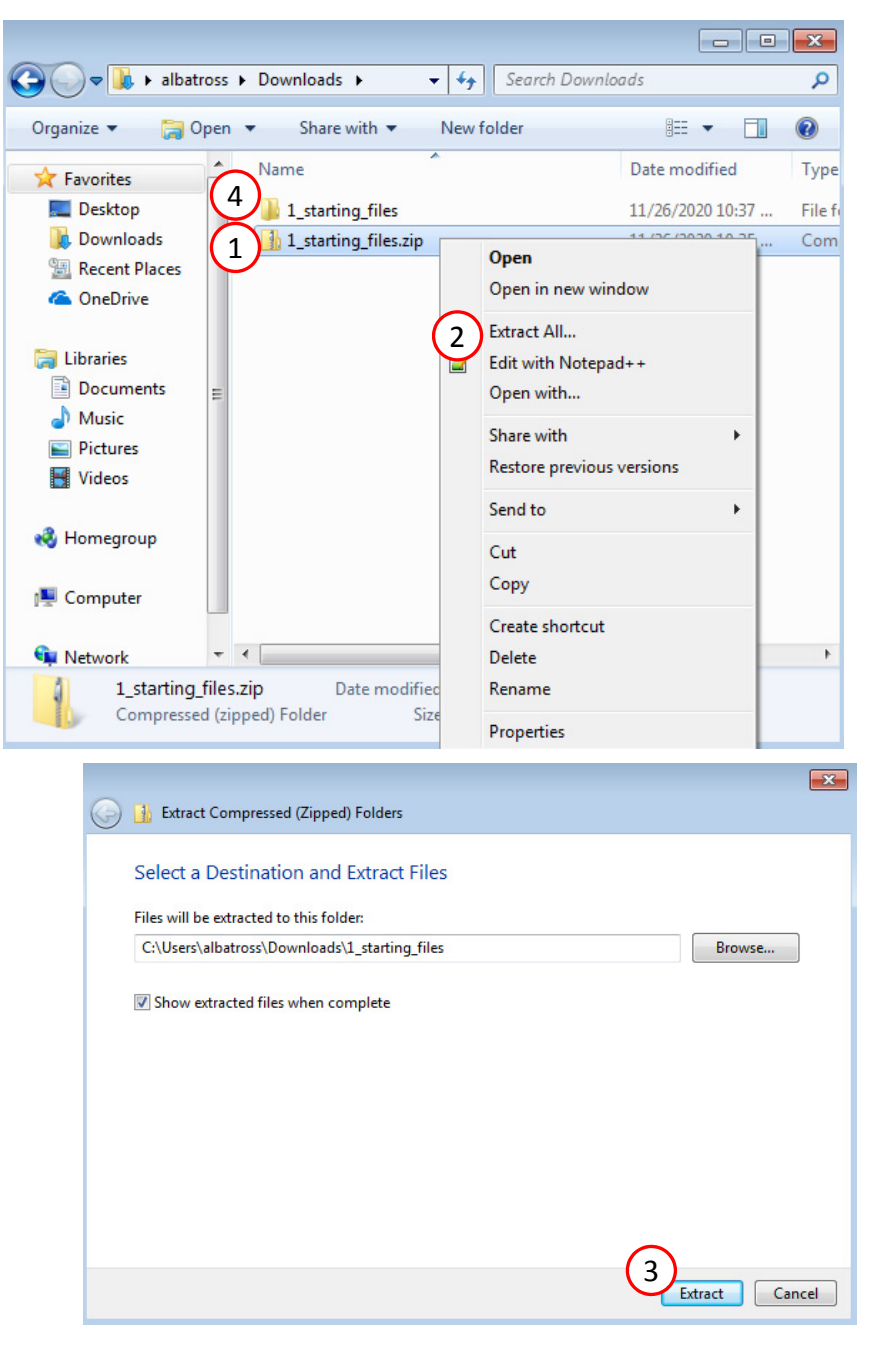

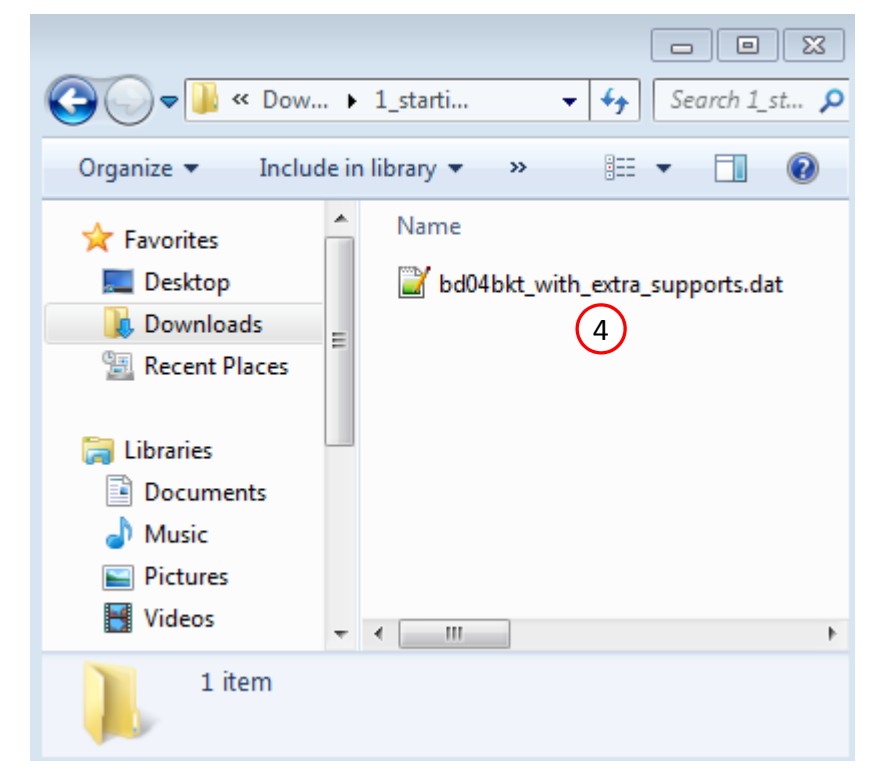

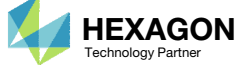

### Create the Starting H5 File

1

**MSC Nastran** 

A starting H5 file must be created. This H5 file will be used to configure the responses later on.

- 1. Double click the MSC Nastran desktop shortcut
- 2. Navigate to the directory named 1 starting files
- Select the indicated file
- 4. Click Open
- 5. Click Run
- 6. The starting H5 file is created

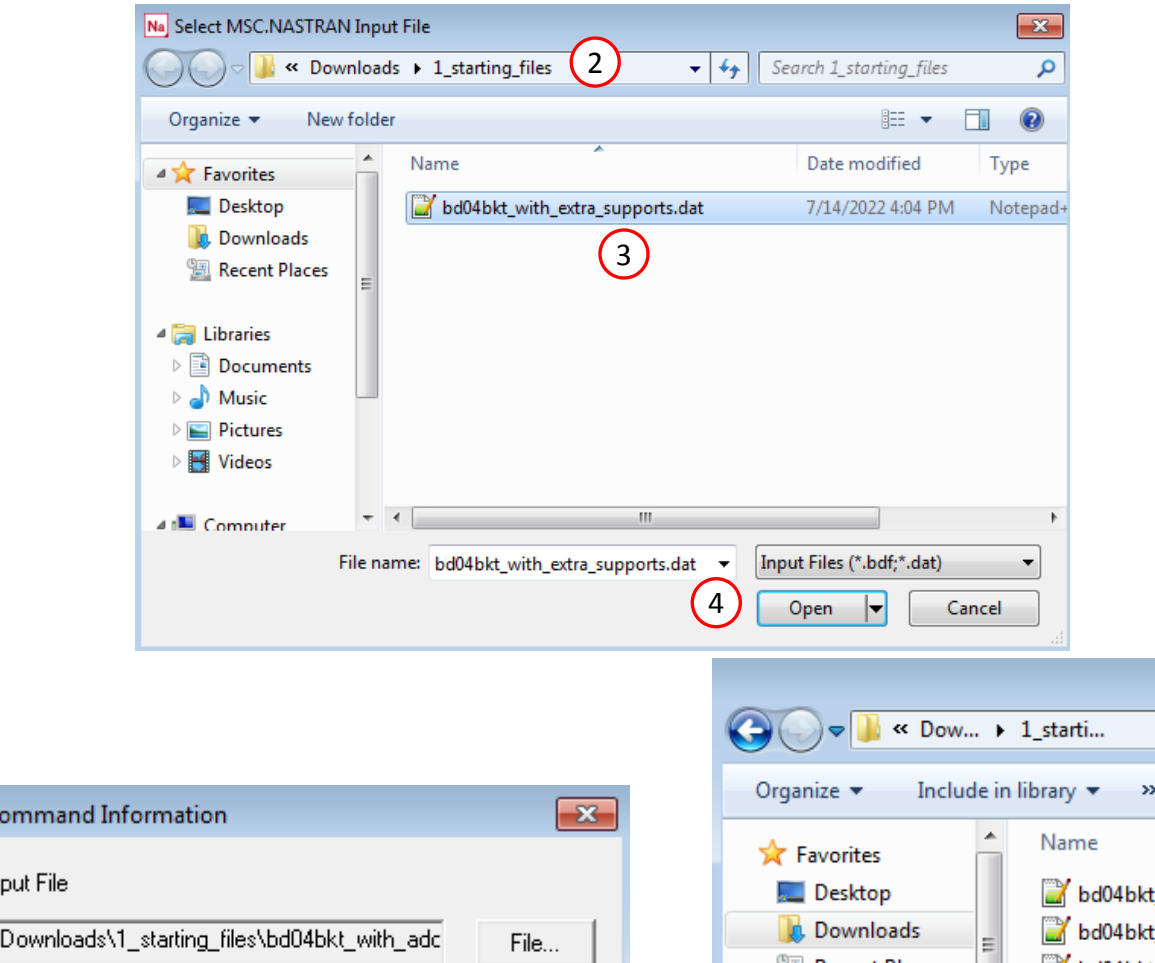

MSC/NASTRAN Co MSC/NASTRAN In C:\Users\caparici\ Optional keywords **Run** Cancel Clear 5

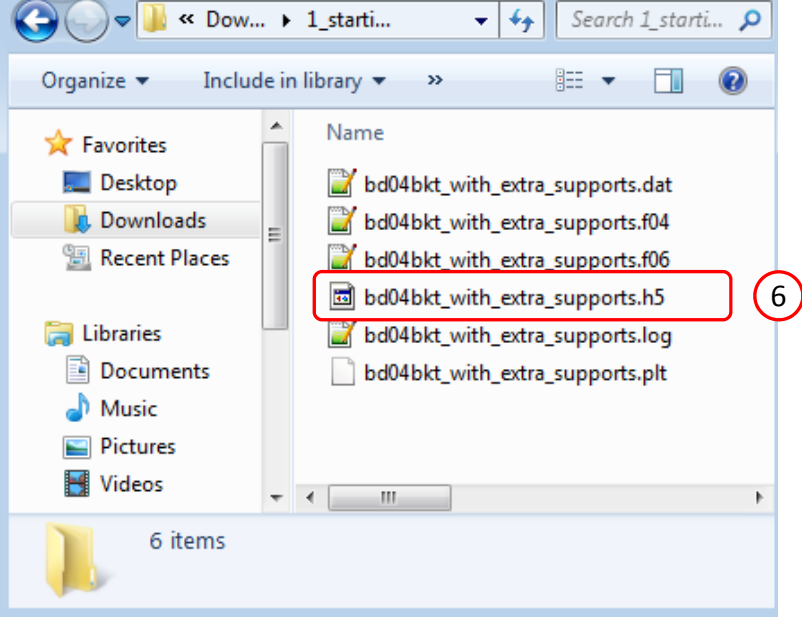

## Use the same MSC Nastran version throughout this exercise

The following applies if you have multiple versions of MSC Nastran installed.

To ensure compatibility, use the same MSC Nastran version throughout this exercise. For example, scenario 1 is OK but scenario 2 is NOT OK.

- Scenario 1 ‐ OK
	- MSC Nastran 2021 is used to create the starting H5 file.
	- MSC Nastran 2021 is used for each run during Machine Learning or Parameter study.
- Scenario 2 NOT OK
	- MSC Nastran 2018.2 is used to create the starting H5 file.
	- MSC Nastran 2021 is used for each run during Machine Learning or Parameter study.

Using the same MSC Nastran version is critical for consistent response extraction from the H5 file. A response configured for Nastran version X may not match in Nastran version Y, which leads to unsuccessful response extraction from the H5 files. The goal is to make sure all H5 files generated are from the same MSC Nastran version.

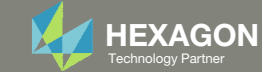

### Open the Correct Page

Click on the indicated link

- • MSC Nastran can perform many optimization types. The SOL 200 Web App includes dedicated web apps for the following:
	- • Optimization for SOL 200 (Size, Topology, Topometry, Topography, Local Optimization, Sensitivity Analysis and Global Optimization)
	- Multi Model Optimization
	- •Machine Learning
- •• The web app also features the HDF5 Explorer, <sup>a</sup> web application to extract results from the H5 file type.

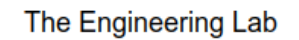

### SOL 200 Web App Select a web app to begin Before 1Optimization for SOL 200 Multi Model Optimization Machine Learning | Parameter **HDF5** Explorer **Viewer** Study **Tutorials and User's Guide** Full list of web apps

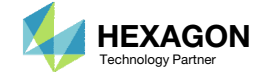

### Select BDF Files

- Click Select files
- **Select the indicated files**
- . Click Open
- Click Upload files

 When starting the procedure, all the necessary BDF, or DAT, files must be collected and uploaded together. Relevant INCLUDE files must also be collected and uploaded.

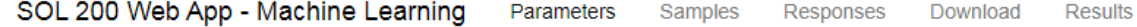

 $\left| \cdot \right|$ 

#### **Select BDF Files**

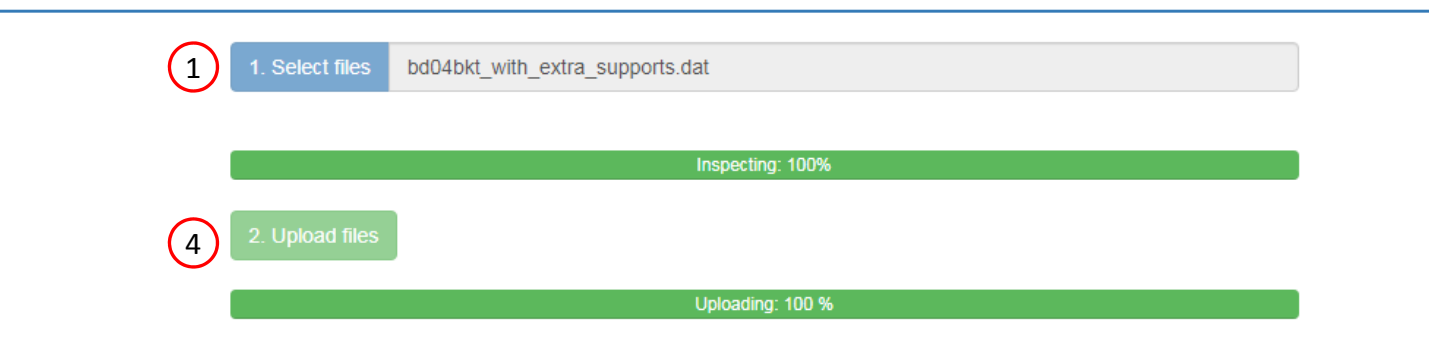

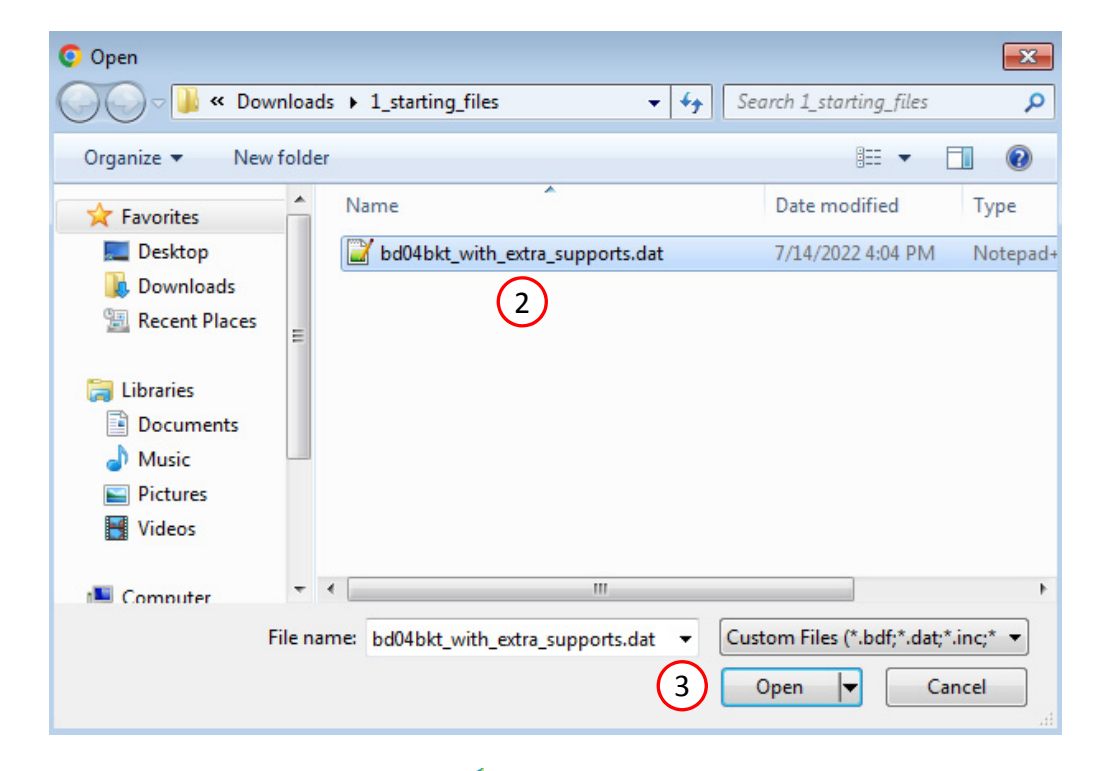

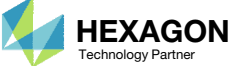

#### **Select Parameters**

#### Parameters

- 1. Use the vertical scroll bar to find the SPC 1 1999 entries
- 2. Set the following fields as parameters
	- x1: The grid point identification number (field G1) of the 1<sup>st</sup> SPC 1 1999
	- x2: The grid point identification number (field G1) of the 2<sup>nd</sup> SPC 1 1999
	- x3: The grid point identification number (field G1) of the 3<sup>rd</sup> SPC 1 1999
	- x4: The grid point identification number (field G1) of the 4<sup>th</sup> SPC 1 1999
- Parameters have been created for the selected fields
- Bulk data entries will always be displayed in the small field format.
- • Only fields that have real or integer data entries may be selected as parameters. If the field is blank or contains only characters, the field may not be selected.

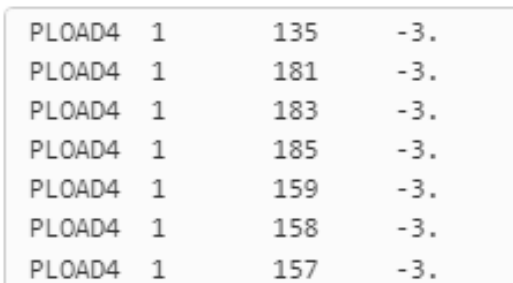

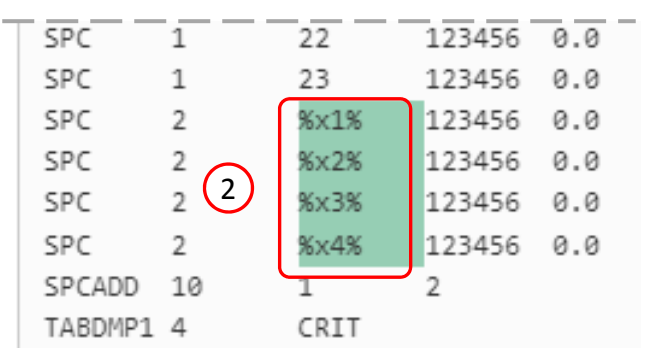

#### **Configure Parameters**

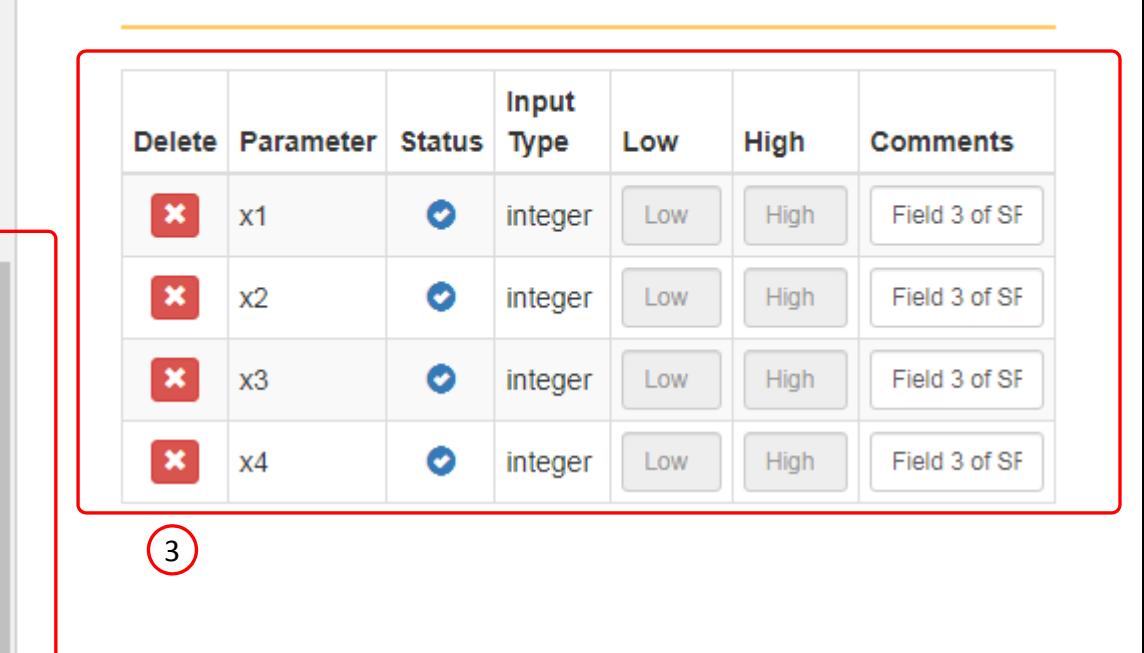

 $\left( 1\right)$ 

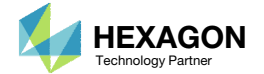

#### Samples

- Click Samples
- Click + Options
- 3. Click Add Sample with Original Parameter Values

**Design** 

 $+$  Info

User-defined

- Click Add Sample 3 times
- 5. 4 samples have been created

• Each sample is a new configuration of the FE model. MSC Nastran will be run for each sample.

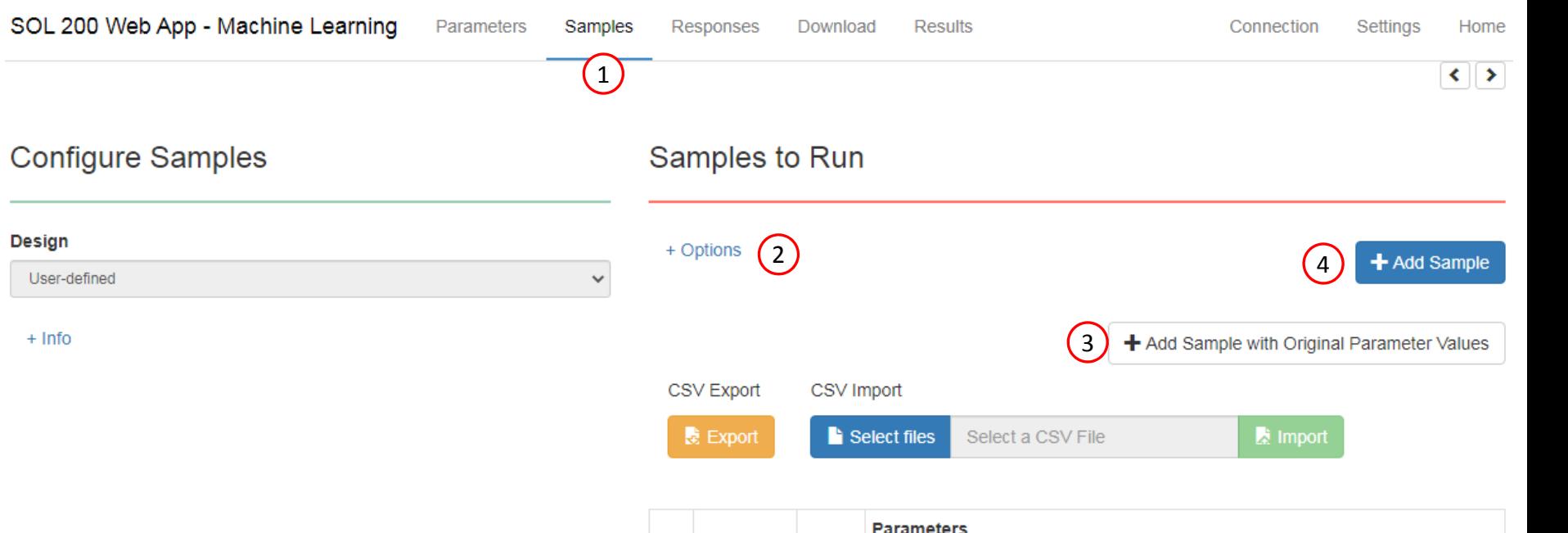

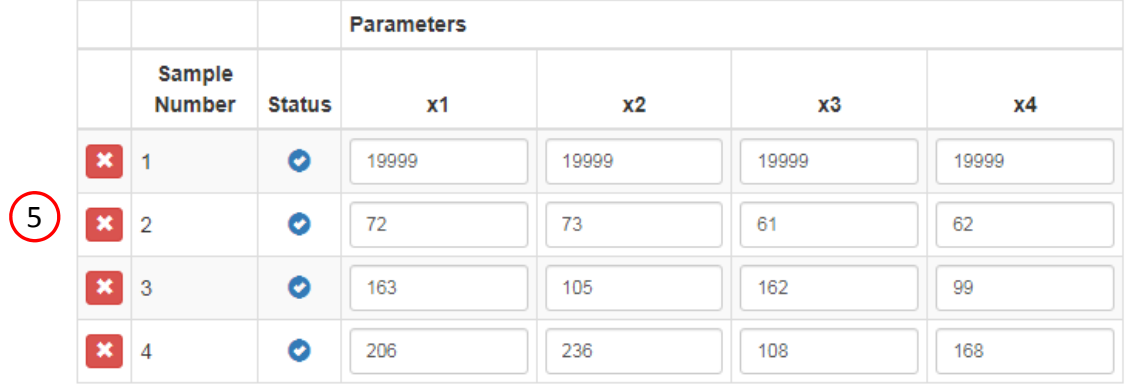

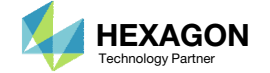

### Samples

1. Update the values to match the table shown

• Parameters x1, x2, ..., x6 correspond to the GRID position of each concentrated mass (CONM2). GRID 19999 is fixed in all 3 directions of translation and rotation. GRID 19999 is not connected to the bracket. Any concentrated mass at GRID 19999 is not contributing to the response of the bracket. Concentrated masses are GRID 19999 are deemed inactive.

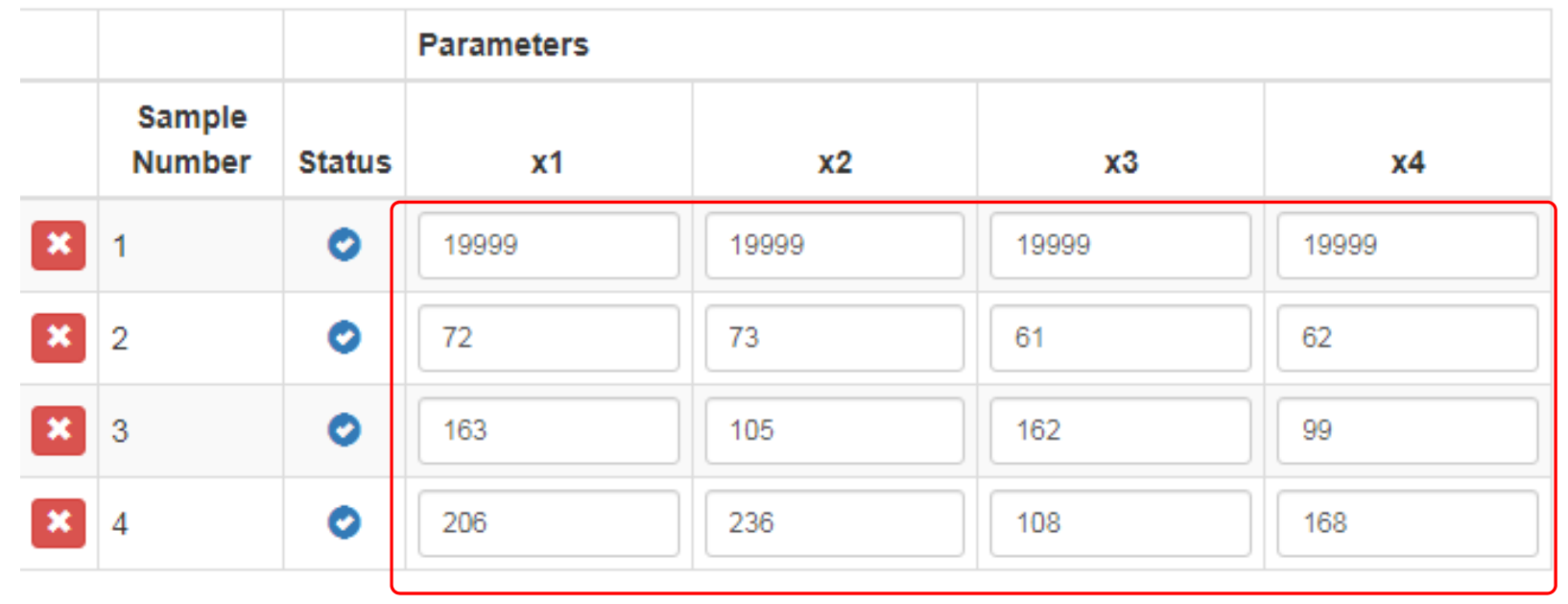

 $\bigcap$ 

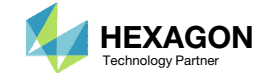

#### Responses

- Click Responses
- Click Select files
- Select the indicated file
- . **Click Open**
- Click Upload files
- On this page, the H5 file is uploaded to the web app.

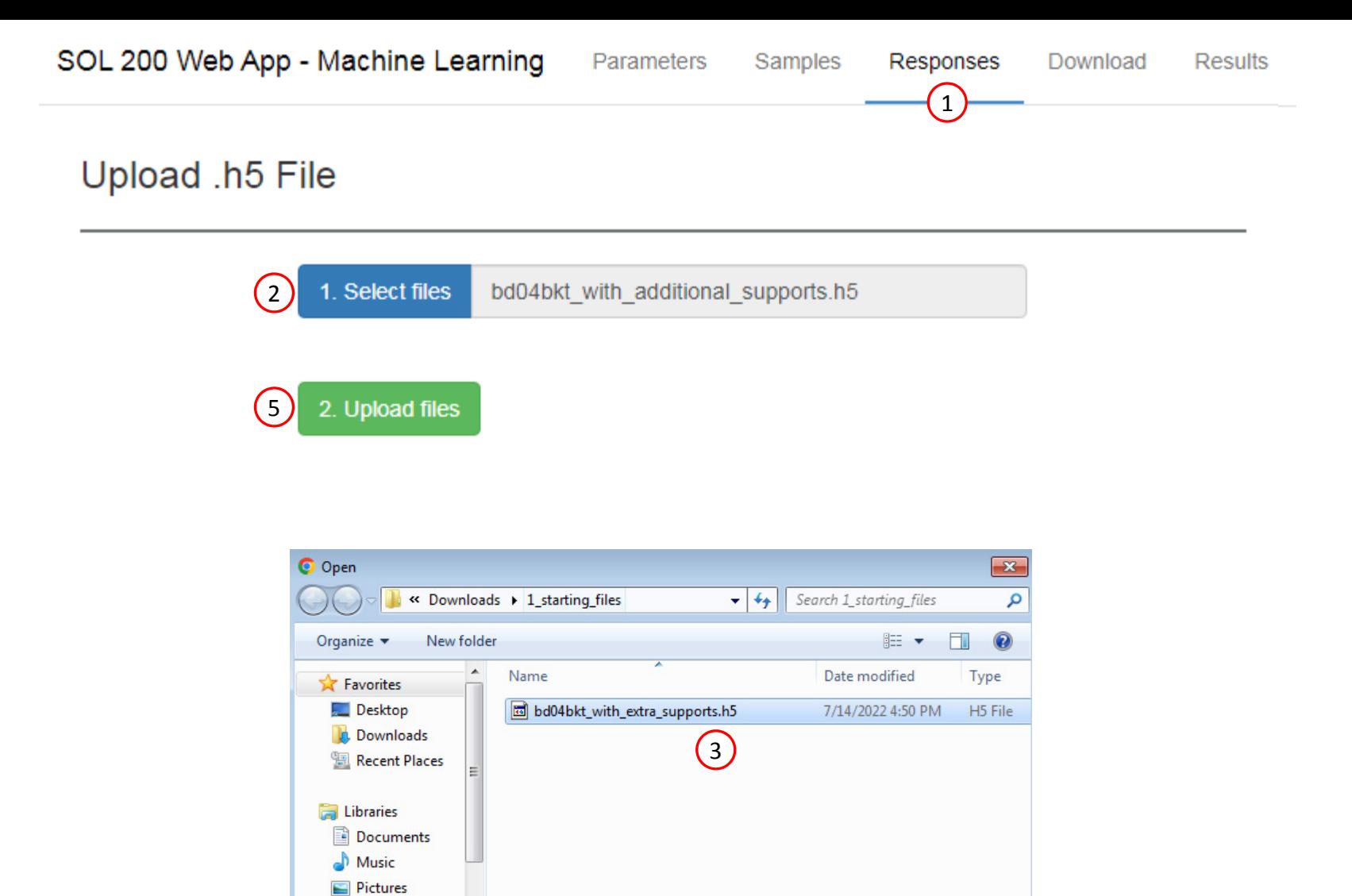

Videos

**I** Computer

 $-4$ 

File name: bd04bkt\_with\_extra\_supports.h5

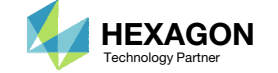

4

 $*$ ,h5  $\bullet$ 

Open  $\left| \bullet \right|$ 

Cancel

m.

### Adjust the Column Width

1. Optional ‐ Use at your liking the buttons at the top right hand corner to adjust the width of the left and right columns

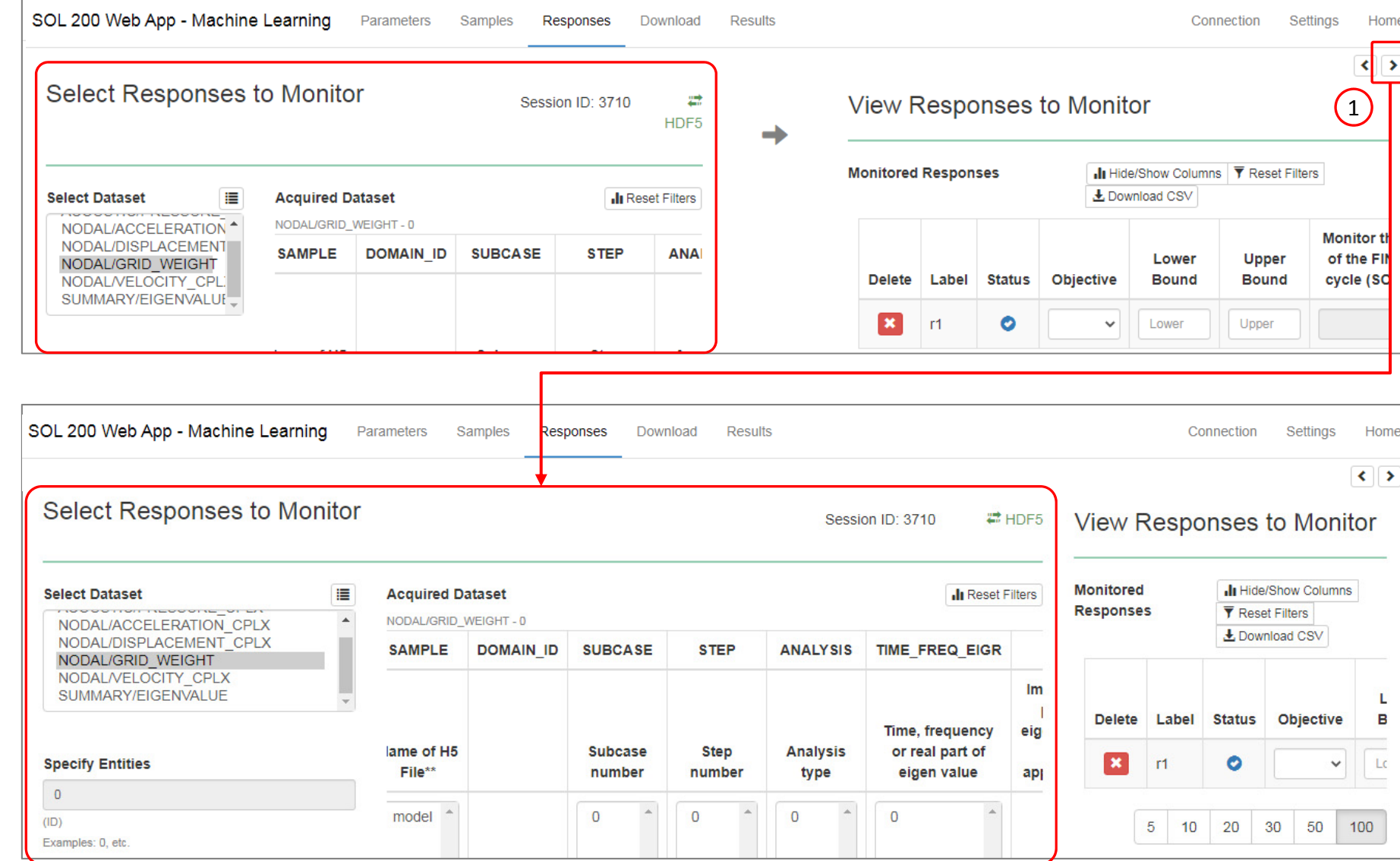

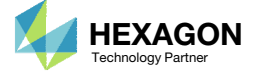

### Select Responses

- Select the following dataset: NODAL/DISPLACEMENT\_CPLX
- Use the horizontal scroll bar to find the column ZM
- Select the indicated cell, <sup>a</sup> new response r1 is created
- Ensure Yes is set for column *Monitor the maximum or minimum response, whichever has the greatest absolute value*

- Befer to the Appendix for an explanation 2008 and 2008  $\sim$  2008  $\sim$  2008  $\sim$  2008  $\sim$  2008  $\sim$  2008  $\sim$  2008  $\sim$  2008  $\sim$  2008  $\sim$  2008  $\sim$  2008  $\sim$  2008  $\sim$  2008  $\sim$  2008  $\sim$  2008  $\sim$  2008  $\sim$  2008  $\sim$ on the use of the following:
	- *Monitor the maximum or minimum response, whichever has the greatest absolute value*

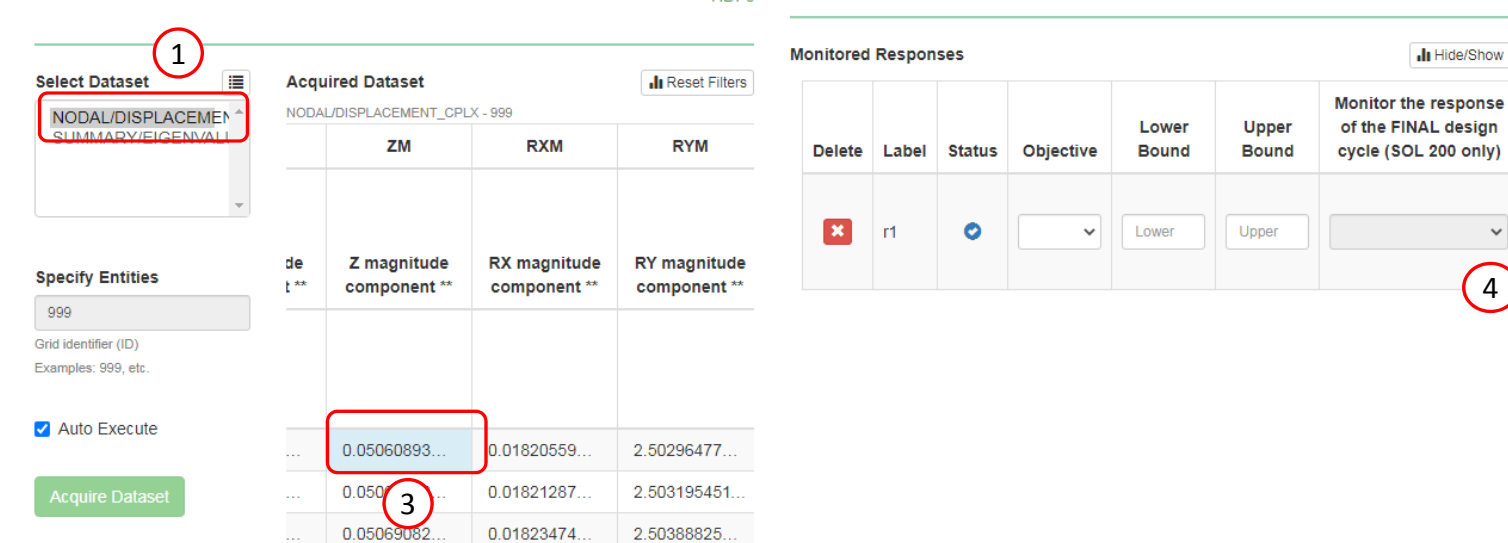

2.51442214.

2.51799397

2.52207975.

Responses

Download

₩ HDE5 Results

View Responses to Monitor

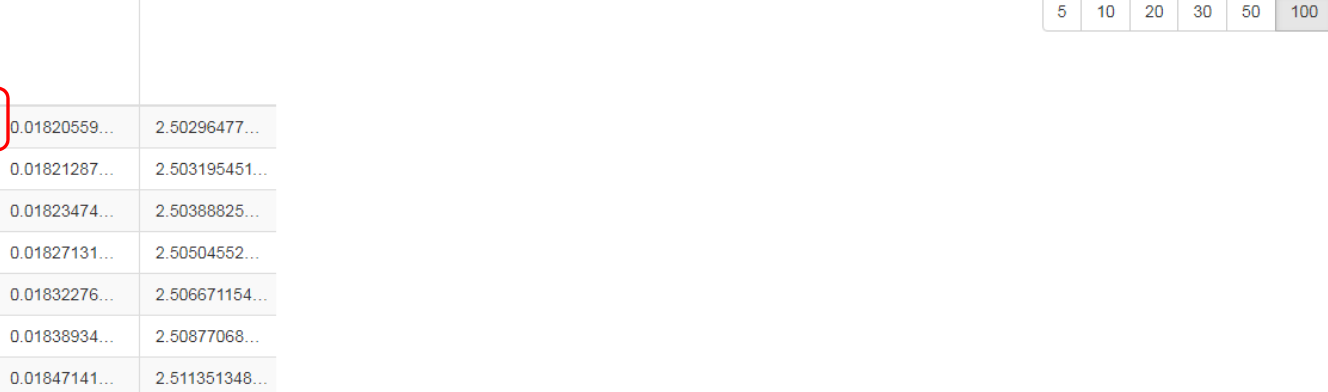

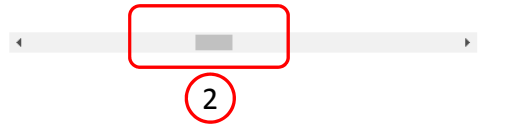

0.01856936

0.01868371

0.01881507

0.05079357

0.05093812

0.051125212 0.05135577

0.05163100

0.05195231

0.052321411.

SOL 200 Web App - Machine Learning

Select Responses to Monitor

Acquisition complete and successful

Parameters

Samples

Session ID: 4671

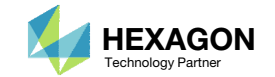

Ill Hide/Show Columns | ▼ Reset Filters | 上 Download CSV

Monitor the maximum or minimum

response, whichever has the

greatest absolute value

Yes - Monitor the maximum respon  $\vee$ 

 $\left(4\right)$ 

### Download

- Click Download
- Click Download BDF Files

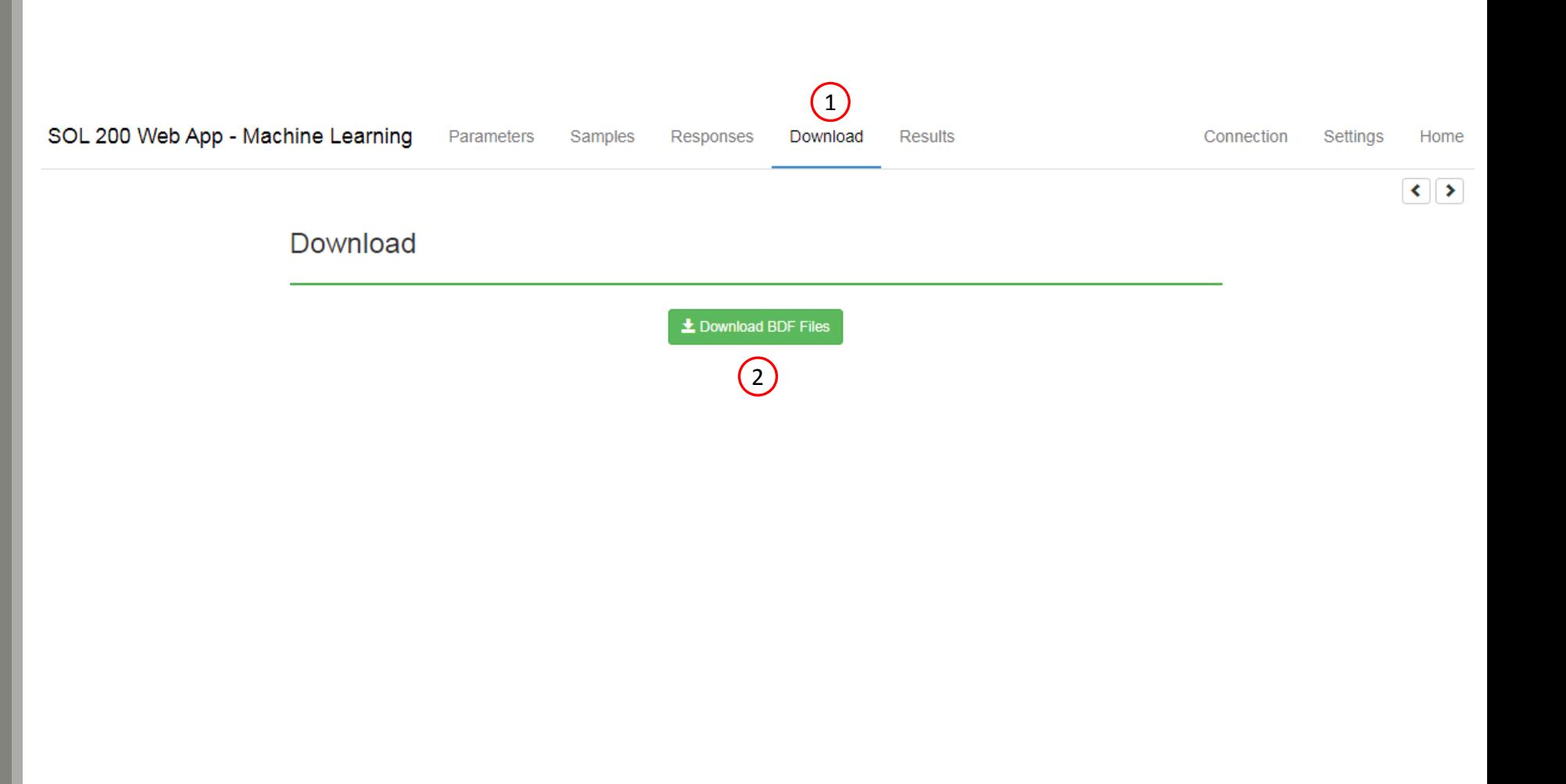

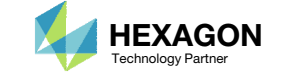

#### Start MSC Nastran

- 1. A new .zip file has been downloaded
- 2. Right click on the file
- 3. Click Extract All
- 4. Click Extract on the following window
- Always extract the contents of the ZIP file to <sup>a</sup> new, empty folder.

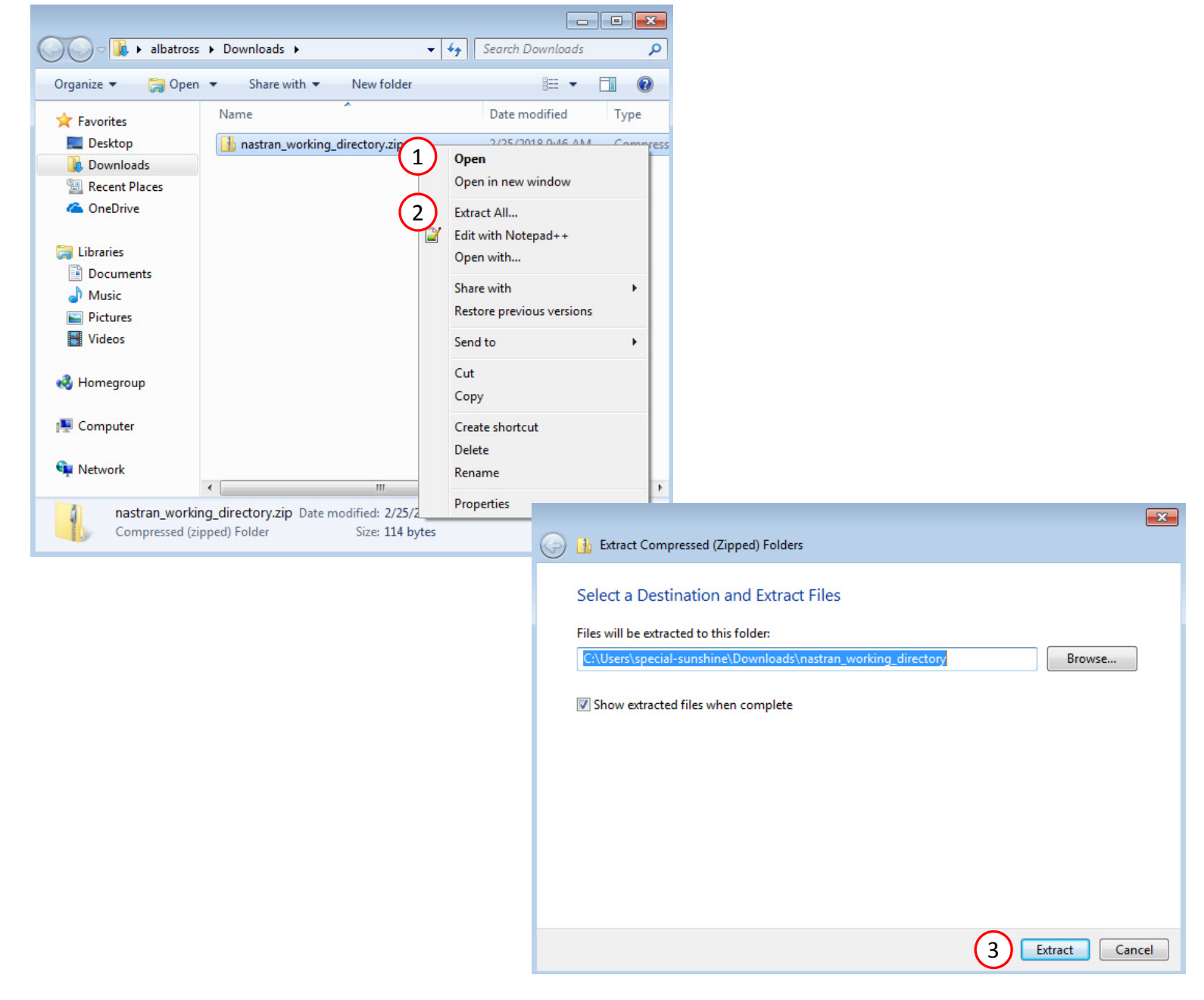

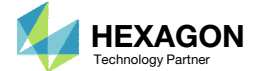

#### Start MSC Nastran

- 1. Inside of the new folder, double click on Start Desktop App
- Click Open, Run or Allow Access on any subsequent windows
- MSC Nastran will now start
- One can run the Nastran job on <sup>a</sup> remote machine as follows: 1) Copy the BDF files and the INCLUDE files to a remote machine. 2) Run the MSC Nastran job on the remote machine. 3) After completion, copy the BDF, F06, LOG, H5 files to the local machine. 4) Click "Start MSC

Nastran" to display the results.

#### **Using Linux?**

Follow these instructions: 1) Open Terminal 2) Navigate to the nastran\_working\_directory cd ./nastran\_working\_directory 3) Use this command to start the process ./Start\_MSC\_Nastran.sh

In some instances, execute permission must be granted to the directory. Use this command. This command assumes you are one folder level up.

sudo chmod ‐R u+x ./nastran\_working\_directory

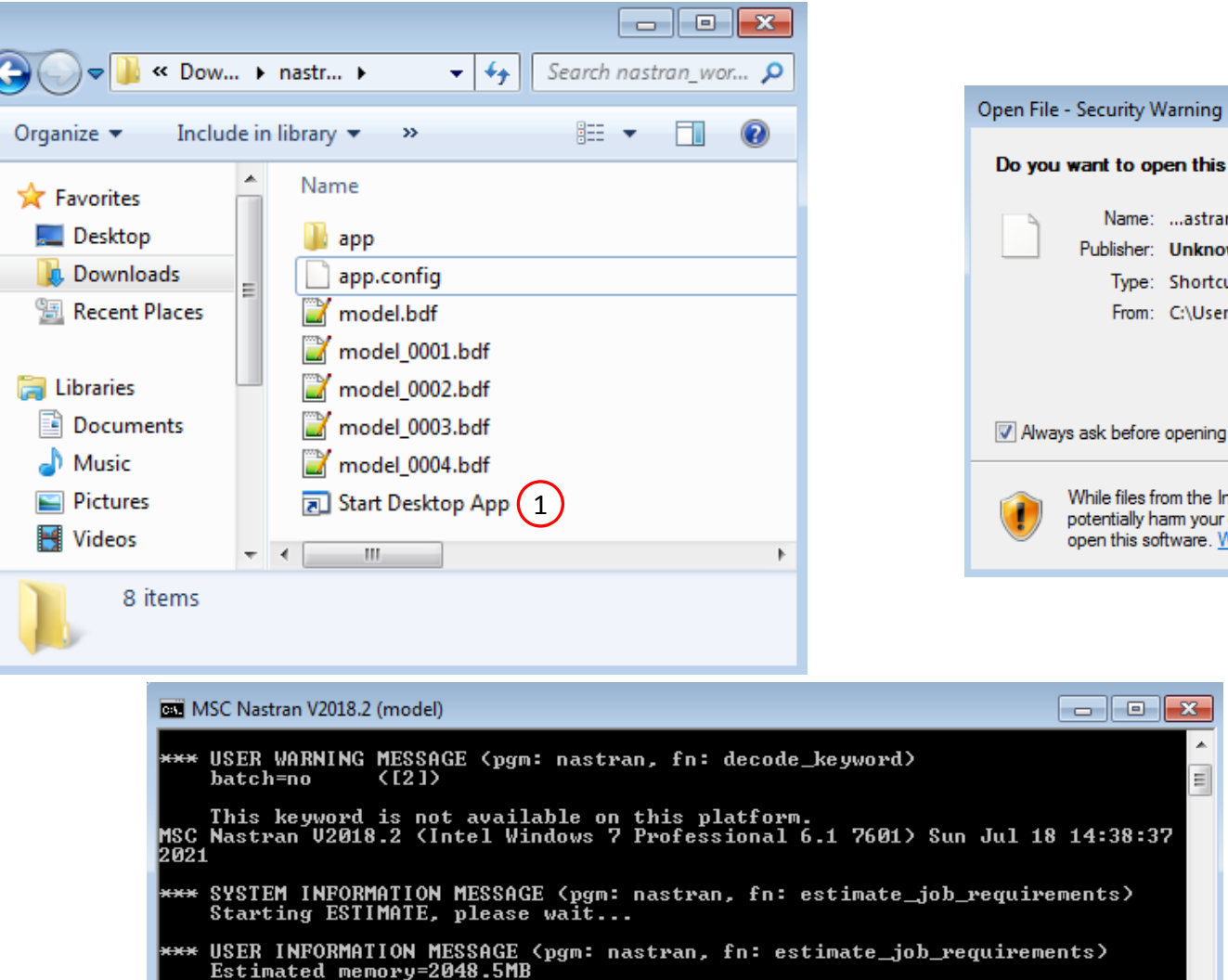

Do you want to open this file? Name: ...astran\_working\_directory\Start Desktop App.Ink Publisher: Unknown Publisher Type: Shortcut From: C:\Users\caparici\Downloads\nastran\_working ... 2Open Cancel M Always ask before opening this file While files from the Internet can be useful, this file type can potentially ham your computer. If you do not trust the source, do not open this software. What's the risk?

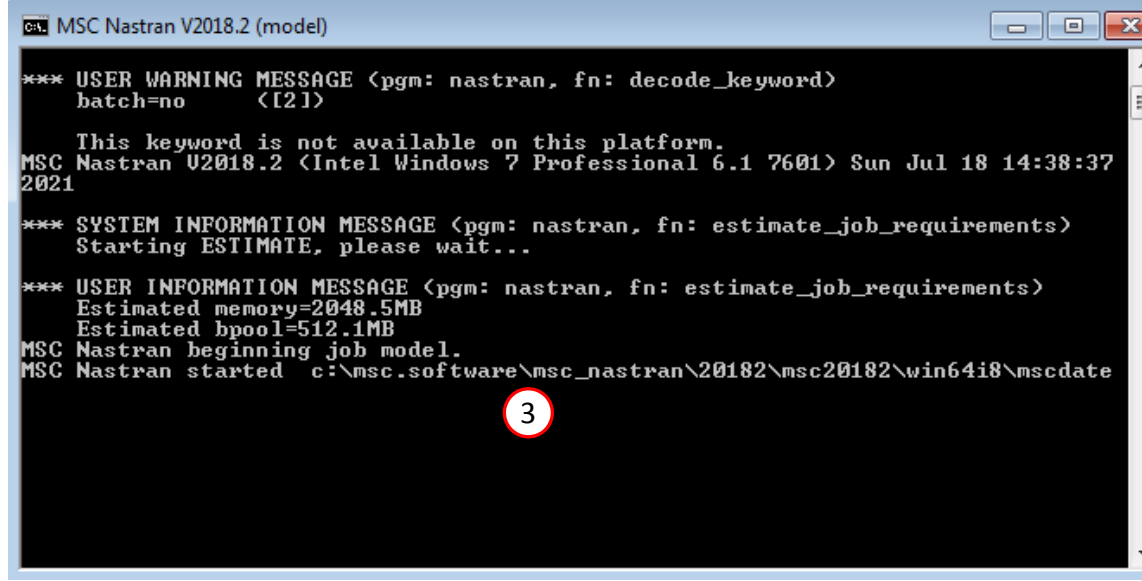

Questions? Email: christian@ the-engineering-lab.com  $\blacksquare$  HEXAGON Technology Partner 28

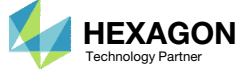

 $\overline{1}$ 

#### Status

 While MSC Nastran is running, <sup>a</sup> status page will show the current state of MSC Nastran

#### SOL 200 Web App - Status

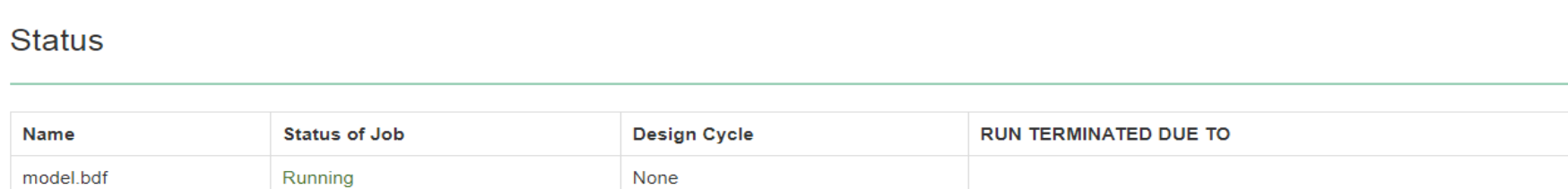

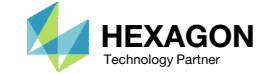

MSC Nastran

**<sup>₩</sup>** Python

#### Results

After each MSC Nastran analysis is complete, multiple web apps are automatically opened to display the results.

- 1. Use the tabs to switch between each web app
- 2. A description of each web app is given in the table.

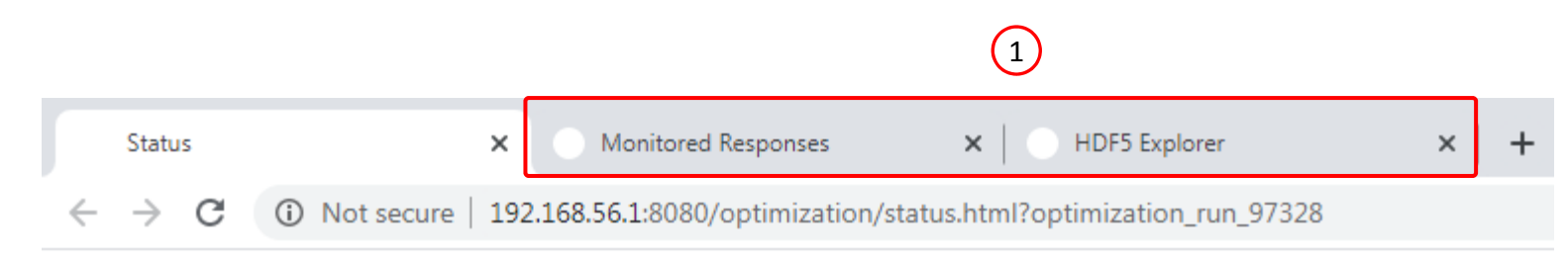

#### Nastran SOL 200 Web App - Status

 $\bigcirc$ 

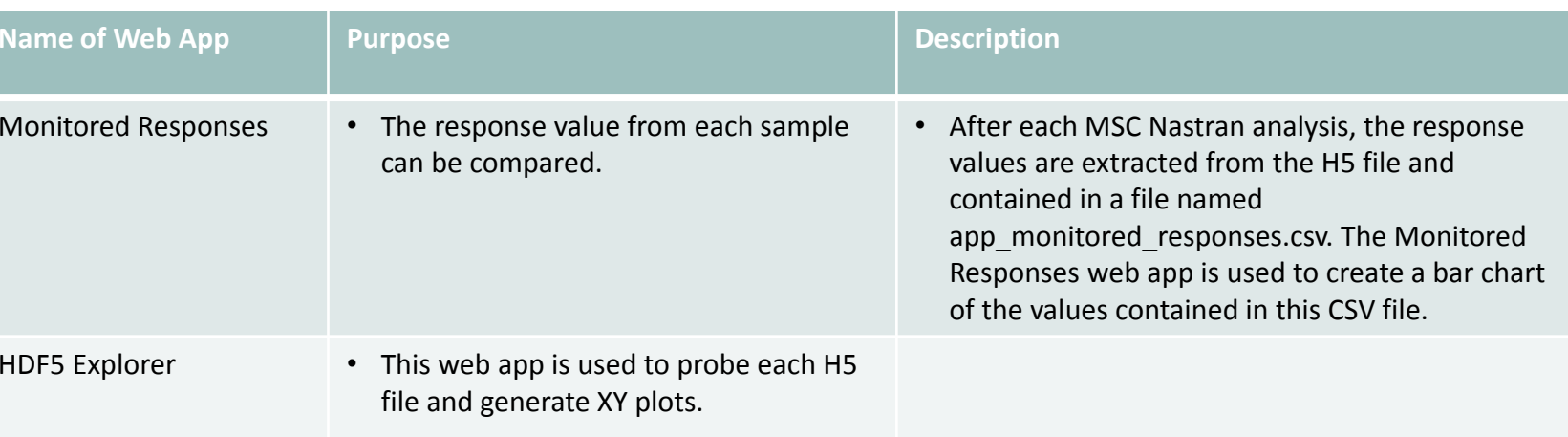

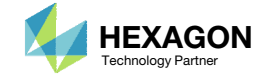

#### SOL 200 Web App - Monitored Responses (1)

### Review Results

- 1. The Monitored Responses web app is opened
- 2. Select response r1 in the Label column
- 3. The r1 response corresponds to the maximum displacement at GRID 999 across all forcing frequencies. Since 4 batch runs have been performed, there are 4 responses that have been recorded.
- A. The table titled Monitored Response can be interacted with. Each column in the table contains filters. Once <sup>a</sup> filter is modified, the Bar Chart will instantly update.
- B. Additional functions include the ability to highlight the MAX and MIN bars, download <sup>a</sup> CSV file and reset the filters.

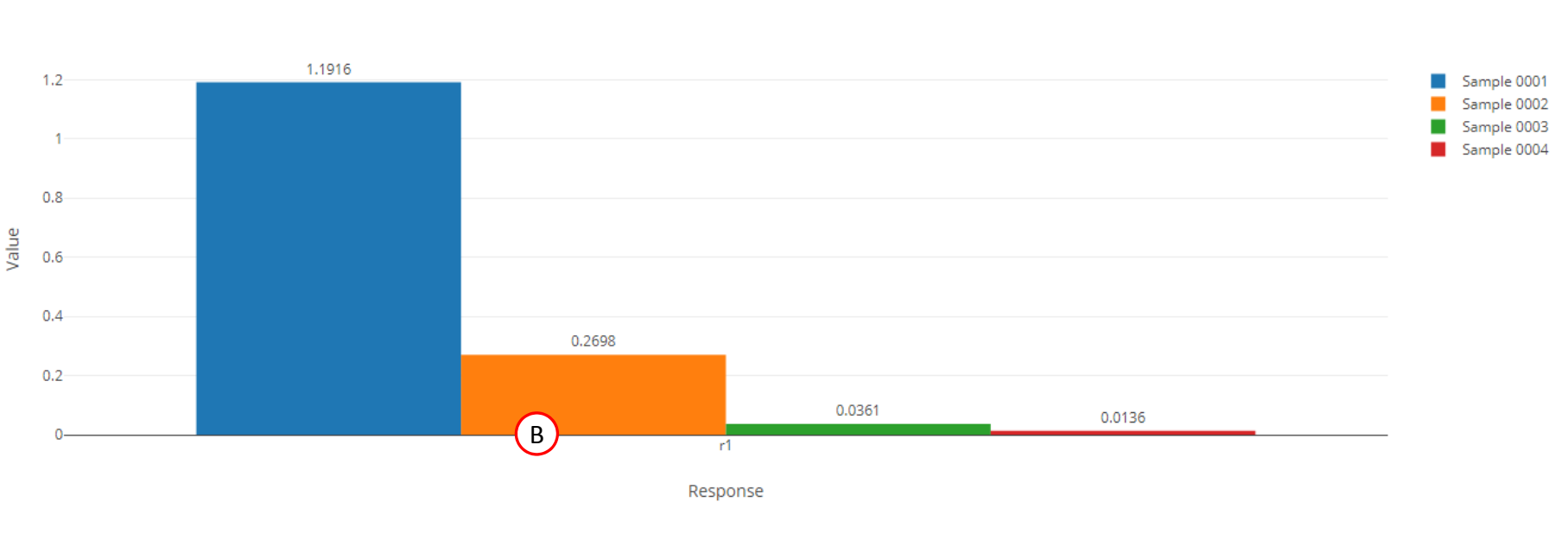

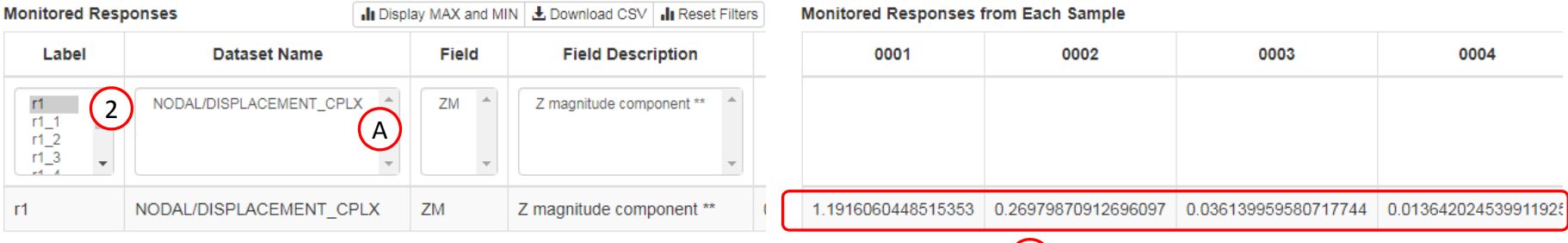

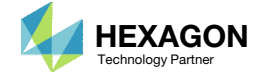

3

### Review Results

- 1. A new window is opened
- Select all 4 H5 files
- Click Continue
- 4. The HDF5 Explorer is automatically opened.
- Click the indicate image

The HDF5 Explorer is broken into sections.

- Acquire Dataset Specific datasets from the H5 file can be extracted in this section.
- •• Plots Browser – Use this section to navigate every plot created.
- • Combine Plots – This section allows you to combine multiple plots. For example, you can create Load vs. Displacement plots in this section.
- • Last Plot Added – The Acquire Dataset section has <sup>a</sup> button titled "Create Plot." This button, when clicked, creates <sup>a</sup> new plot. When the link "Last Plot Added" is clicked, the new plot is displayed.

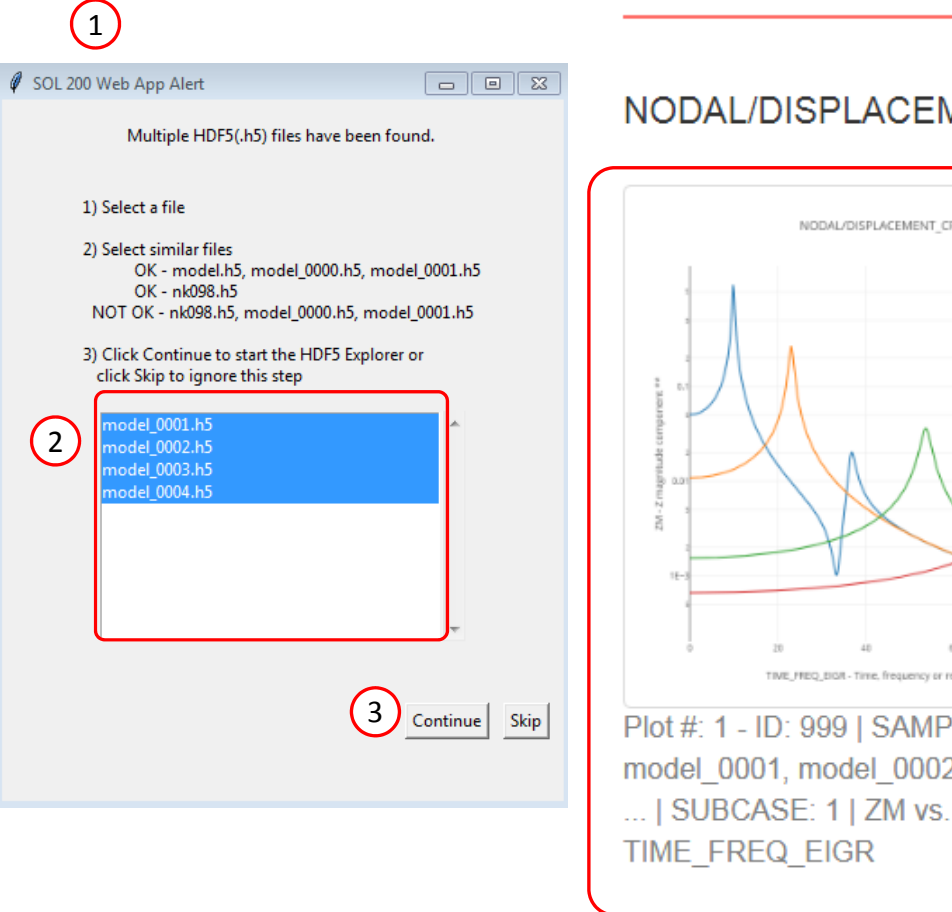

#### 4 SOL 200 Web App - HDF5 Explorer **Acquire Dataset Plots Browser Combine Plots Last Plot Added**

**Plots Browser** 

#### NODAL/DISPLACEMENT\_CPLX

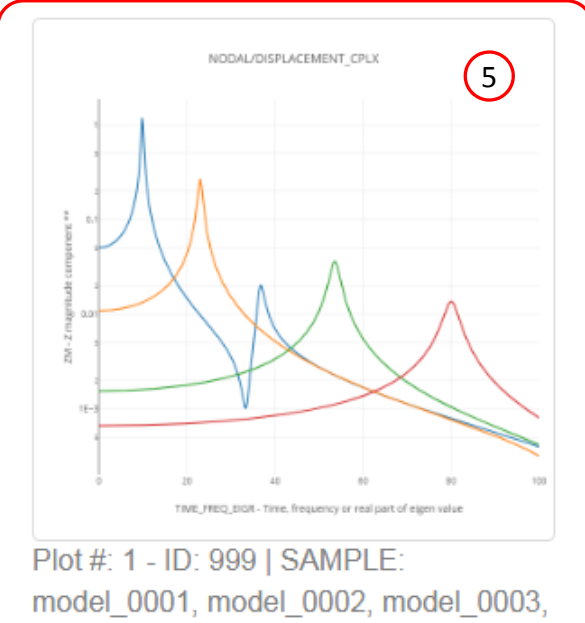

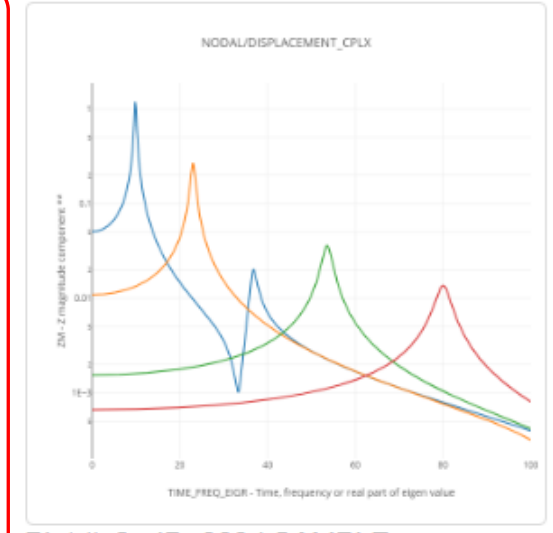

Plot #: 2 - ID: 999 | SAMPLE: model 0001, model 0002, model 0003, ... | SUBCASE: 1 | ZM vs. TIME FREQ EIGR

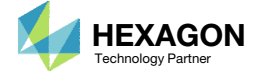

### Review Results

- 1. A Displacement vs Frequency plot is displayed
- Click + View Filters and Plotted Values
- Mark the checkboxes listed in the column Show Max Peaks
- 4. The maximum value of each plot is now labeled

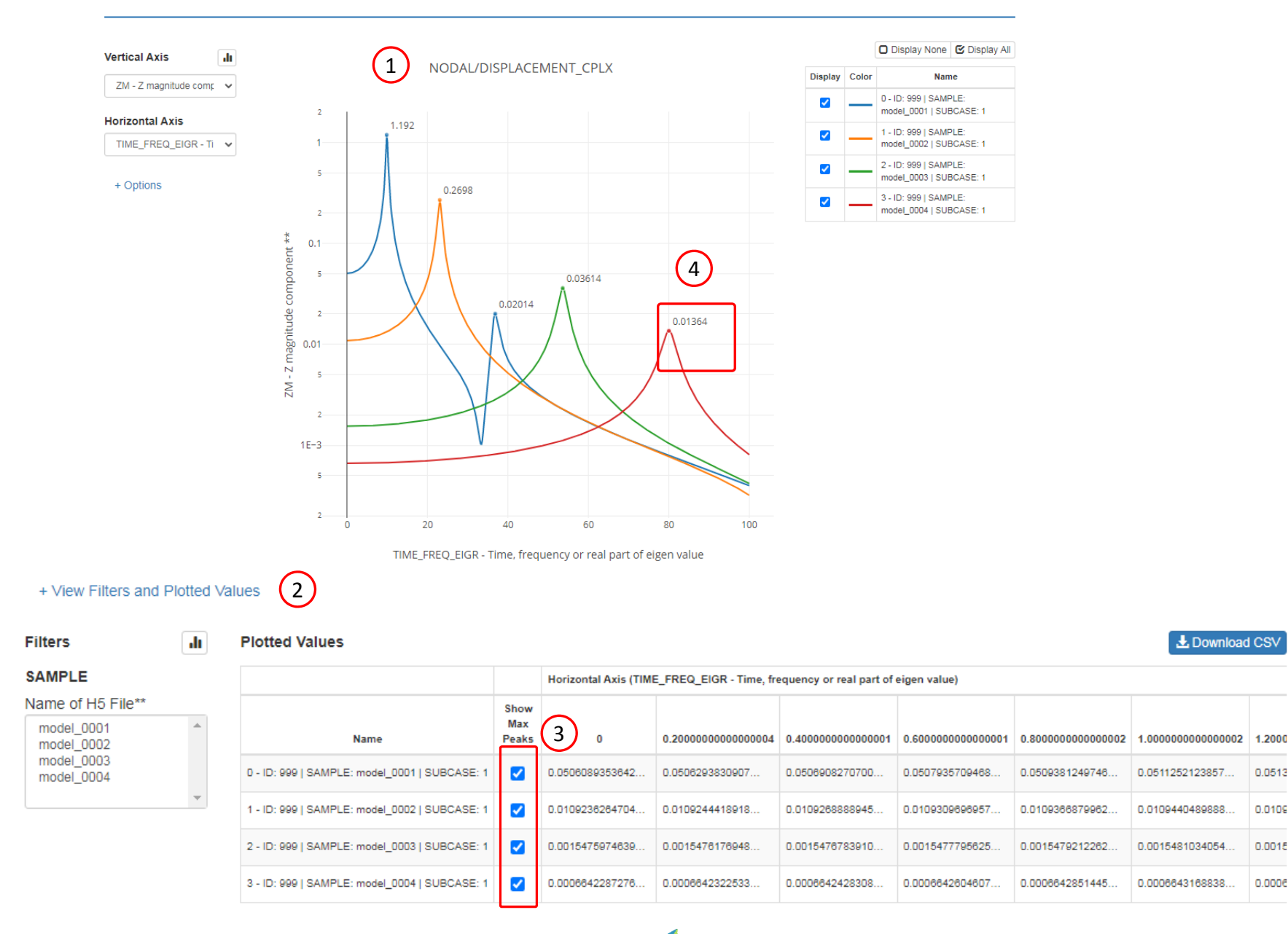

Questions? Email: christian@ the-engineering-lab.com  $\blacksquare$  HEXAGON Technology Partner 33

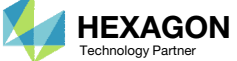

 $\boxed{a}$  x

### Review Results

- 1. The r1 response corresponds to the maximum displacement at GRID 999 across all forcing frequencies.
- The max value labels on the ZM vs. Frequency are identical to the r1 responses displayed in the Monitored Responses bar chart

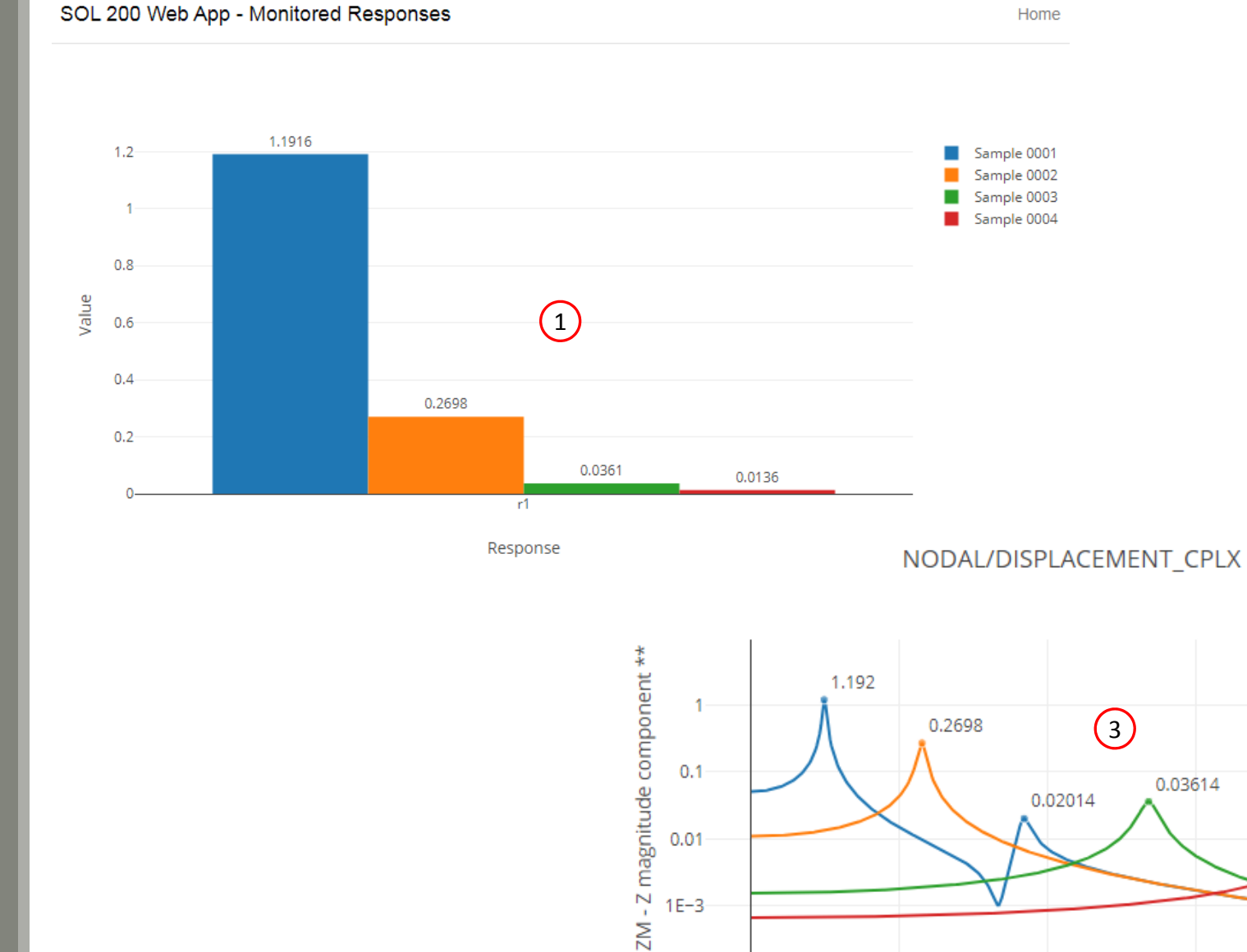

 $1E-3$ 

 $\Omega$ 

TIME\_FREQ\_EIGR - Time, frequency or real part of eigen value

60

40

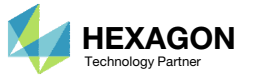

20

80

0.01364

100

End of Tutorial

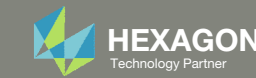

# Appendix

Questions? Email: christian@ the-engineering-lab.com **HEXAGON** 36 Technology Partners Partners Partners 36 Technology Partners and 36

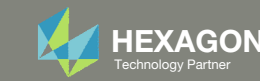

## Appendix Contents

- Response Configuration
	- Monitor the maximum or minimum response, whichever has the greatest absolute value: Yes, No or blank
- How to import and edit previous files
- What is Gaussian Process Regression?

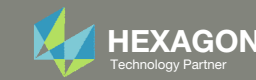

### Response Configuration

#### During this tutorial, this option was used:

 Monitor the maximum or minimum response, whichever has the greatest absolute value : Yes

Suppose response r99 is configured for 10 seconds and corresponds to point A on the plot. When Yes is used for the option, the response furthest from the horizontal axis is monitored. In this example, points B and <sup>c</sup> are furthest from the horizontal axis. Since point B is furthest from the horizontal axis, <sup>a</sup> value of ‐15000.0 is monitored.

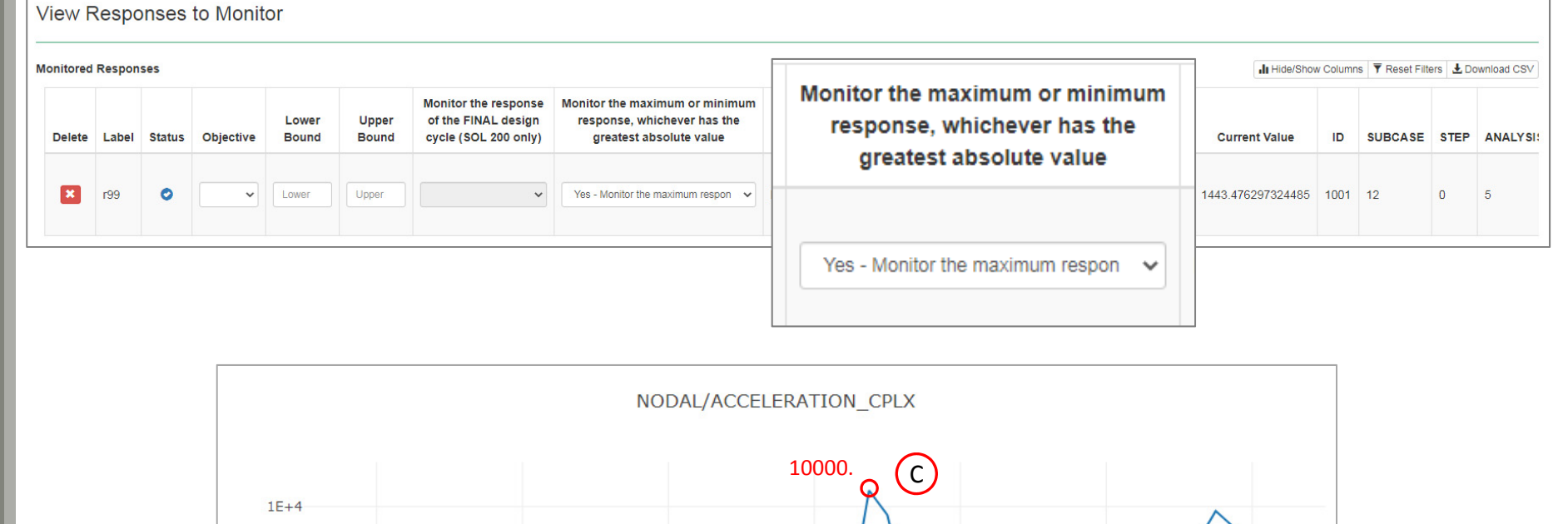

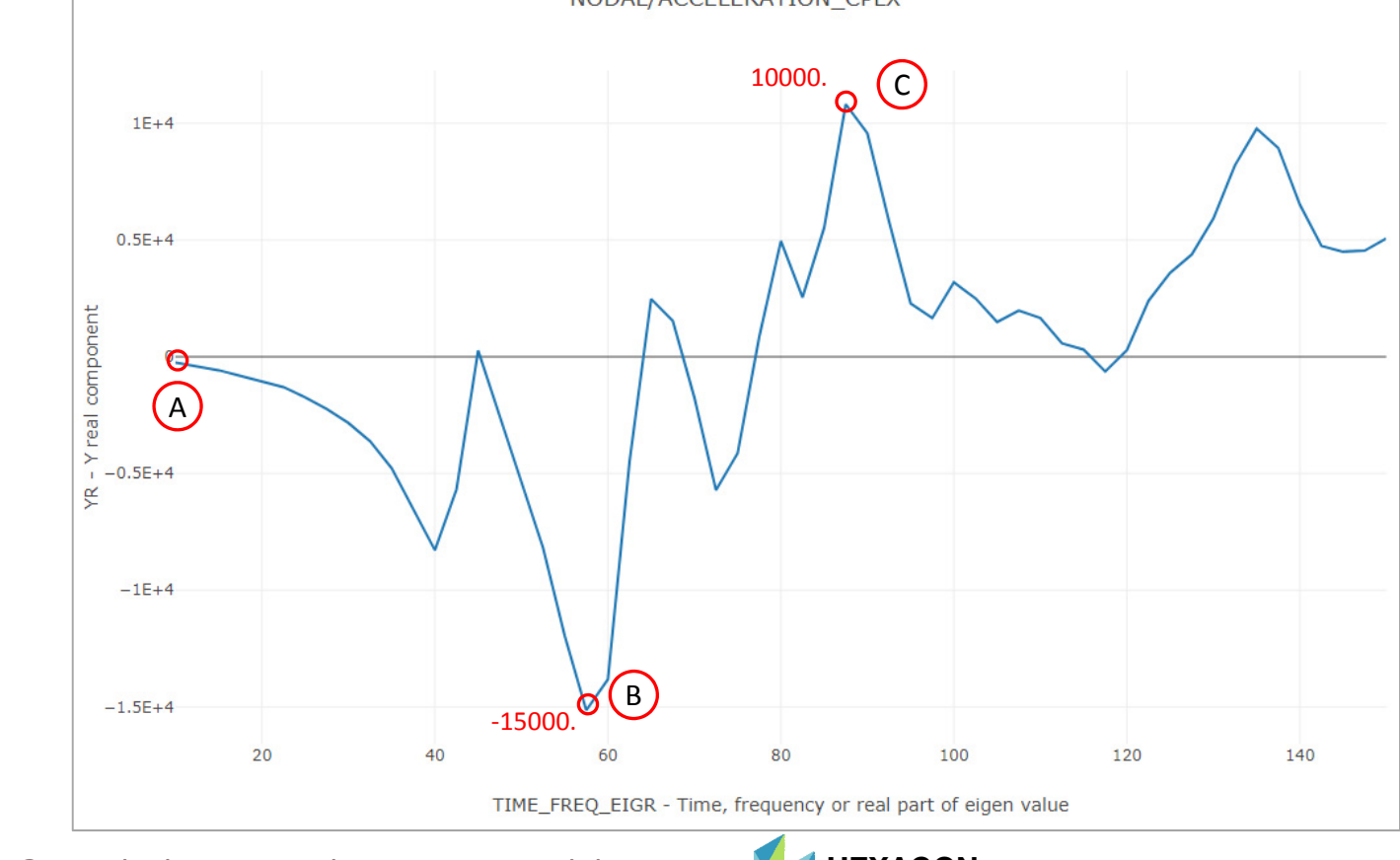

Questions? Email: christian@ the-engineering-lab.com  $\blacksquare$  HEXAGON Technology Partner 38

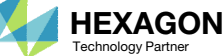

# How to import and edit previous files

Questions? Email: christian@ the-engineering-lab.com  $H$ HEXAGON 39

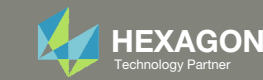

## How to import and edit previous files

The parameters, samples and responses are contained in the following files

- app.config
- BDF files

These files may be imported back to the Machine Learning web app, and any parameters, samples and responses can be reconfigured

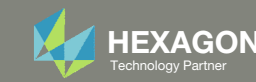

- 1. Return to the window or tab that has the Machine Learning web app opened
- 2. Refresh the web page to start <sup>a</sup> new session

 Refreshing the page is only required when the *Select files* button is disabled.

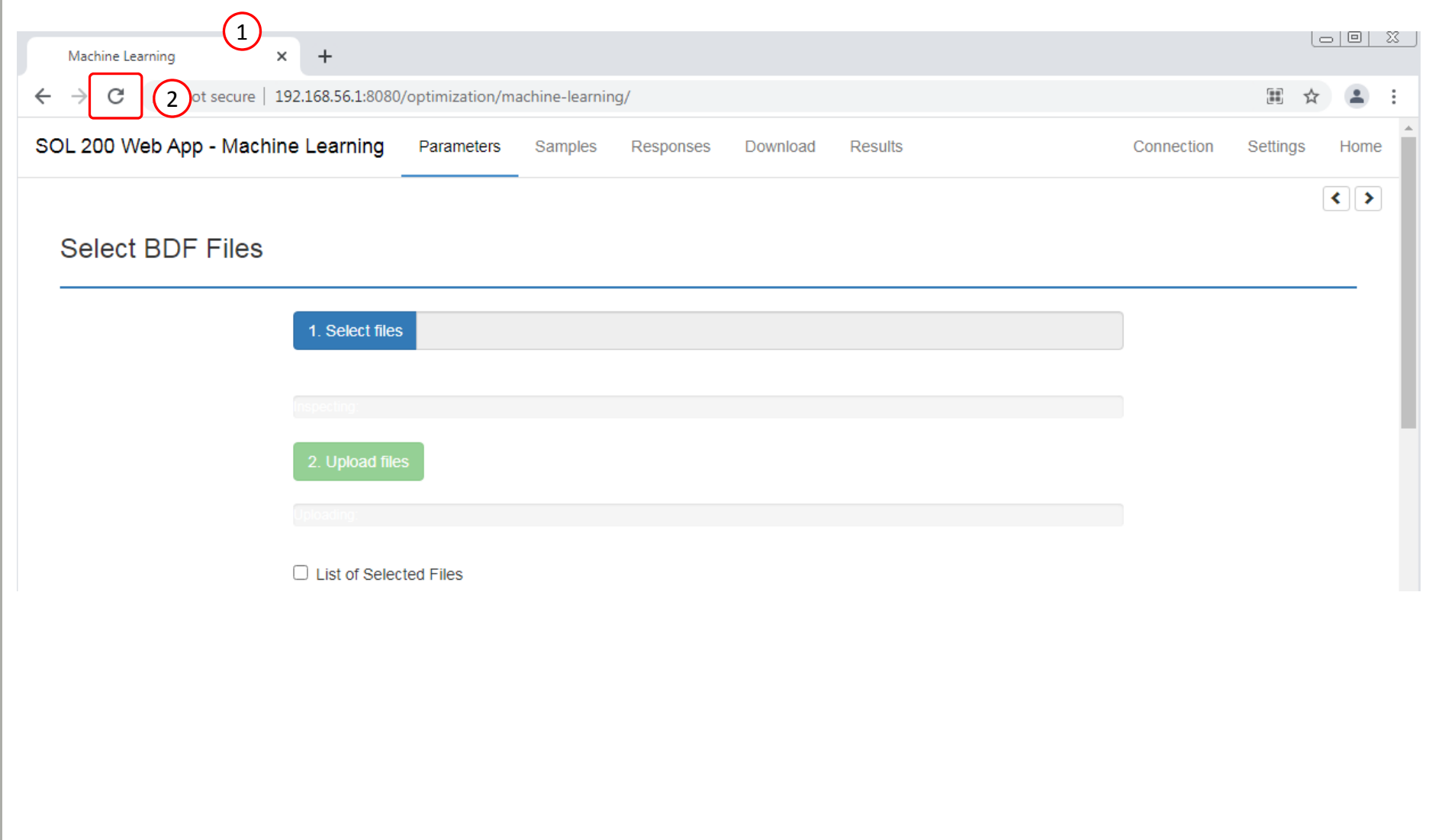

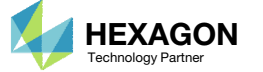

- 1. Click Select Files
- 2. Navigate to the folder named nastran\_working\_directory
- 3. Select all the BDF files AND the app.config file.
- 4. Click Open
- 5. Click Upload files
- All imports require the app.config file to be selected.

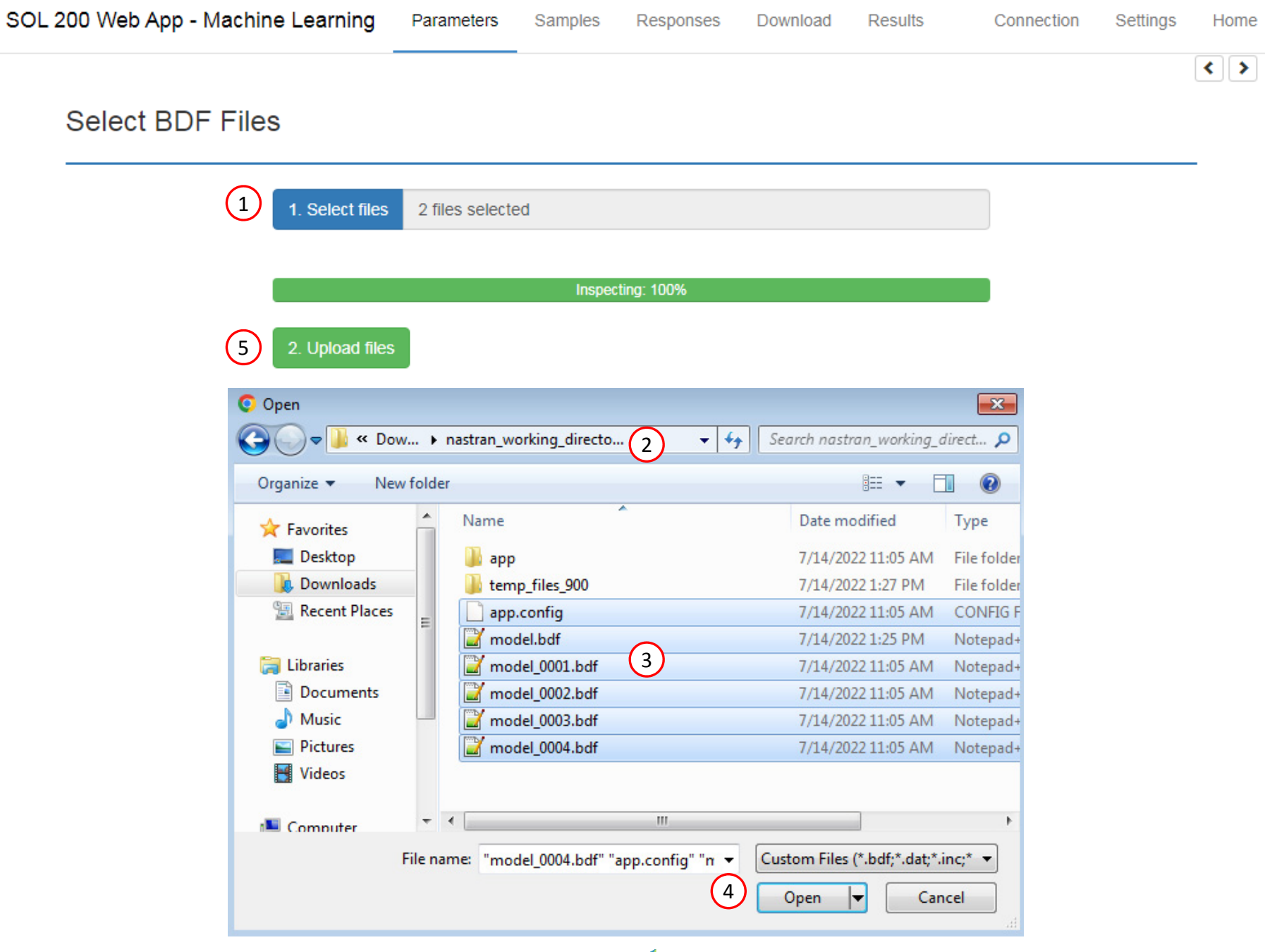

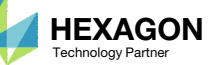

For the Response section, the H5 file will need to be re‐uploaded.

- Click Responses
- Select the H5 file
- Click Upload
- Data from the H5 is loaded and ready to use

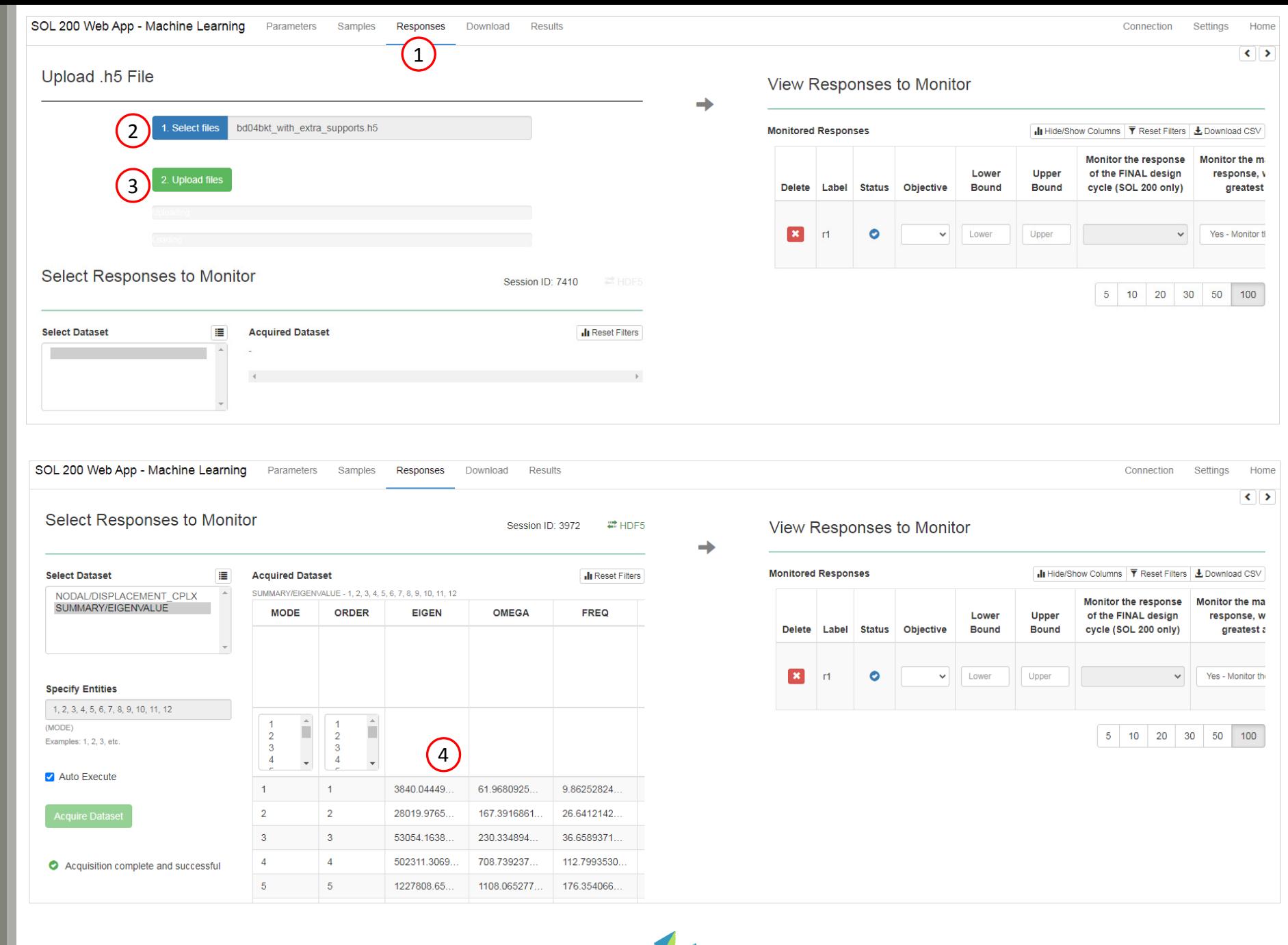

Questions? Email: christian@ the-engineering-lab.com  $\blacksquare$  HEXAGON Technology Partner 43

After import, any Parameter, Samples or Responses can be modified.

#### SOL 200 Web App - Machine Learning Parameters Samples Results Connection Home Responses Download Settings  $\left| \cdot \right|$ **Select BDF Files** 1. Select files 2 files selected Inspecting: 100% 2. Upload files Uploading: 100 % □ List of Selected Files **Select Parameters Configure Parameters** - $$1$  |  $$2$  |  $$3$  |  $$4$  |  $$5$  |  $$6$  |  $$7$  |  $$8$  |  $$9$  |  $$12$ Input Delete Parameter Status Type Low High **Comments**  $\mathbf{x}$ 999 .0906 CONM2 999 ۰ integer  $\mathbf{x}$ 1 Low High Field 3 of SPC .56 .07  $+$ .35 CONM2 1000 19999  $1.0$  $\vert x \vert$  $x2$ 0 integer Field 3 of SPC Low High 19999 CONM2 1001 1.0 19999 1.0 CONM2 1002  $\mathbf{x}$  $x3$ o CONM2 19999  $1.0$ integer Low High Field 3 of SPC 1003  $1.0$ CONM2 1004 19999 EIGRL 777  $-0.1$ 1000.  $\mathbf{x}$  $x4$ ◓ integer Low High Field 3 of SPC FREQ1  $5$ 0.0  $0.2$ 500  $3. + 7$ 1.153+7 7.76-4 MAT1  $\mathbf{1}$ MDLPRM HDF5  $\overline{2}$ PLOAD4 1 171  $-3.$ 172  $-3.$ PLOAD4 1 PLOAD4 1 160  $-3.$ PLOAD4 1 161  $-3.$  $D \cup D \cup D \cup A$  $2.022$  $\overline{\phantom{a}}$

Questions? Email: christian@ the-engineering-lab.com  $\blacksquare$  HEXAGON Technology Partner 44